Implementation Guide

# **Workload Discovery on AWS**

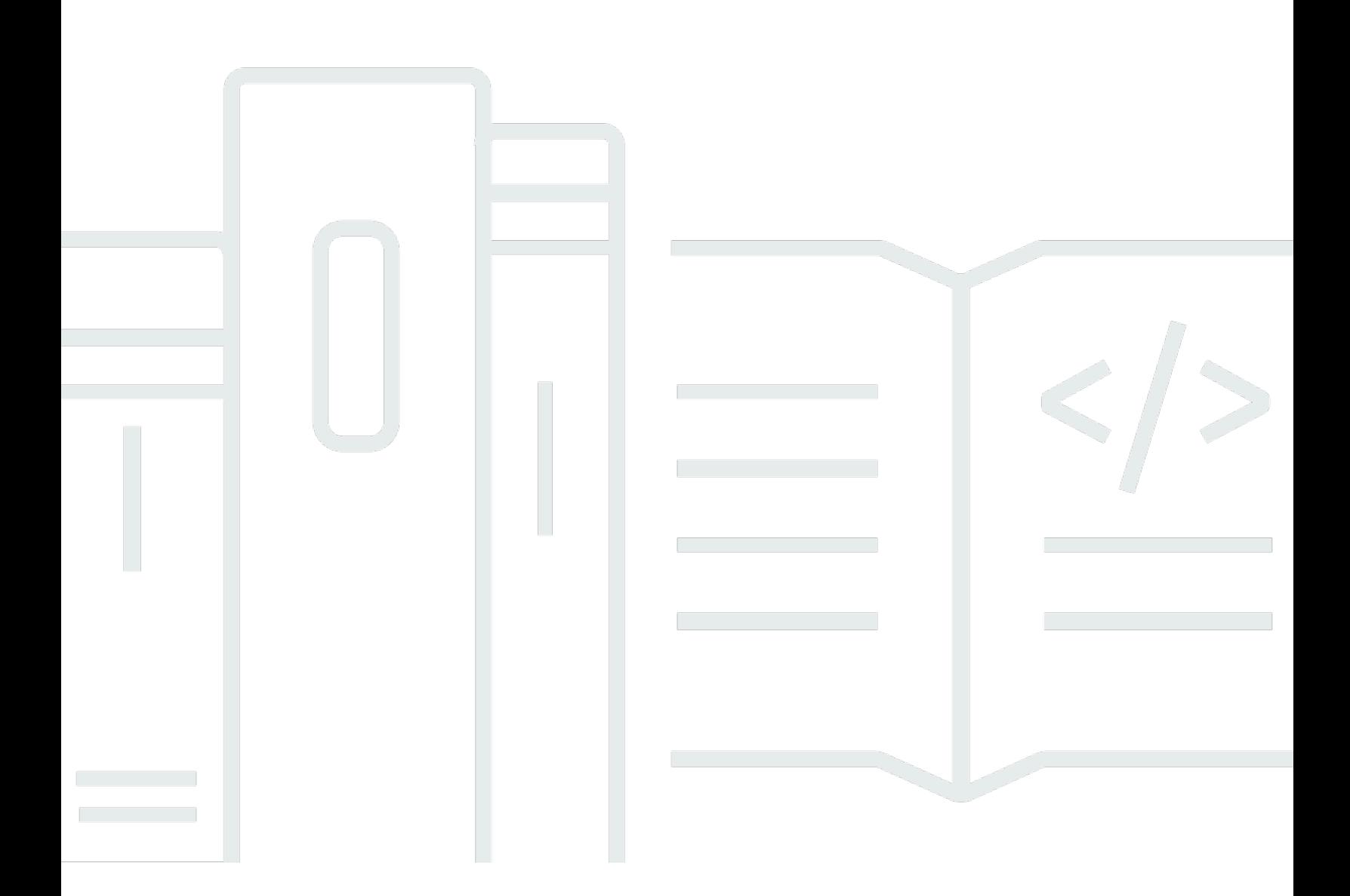

Copyright © 2024 Amazon Web Services, Inc. and/or its affiliates. All rights reserved.

## **Workload Discovery on AWS: Implementation Guide**

Copyright © 2024 Amazon Web Services, Inc. and/or its affiliates. All rights reserved.

Amazon's trademarks and trade dress may not be used in connection with any product or service that is not Amazon's, in any manner that is likely to cause confusion among customers, or in any manner that disparages or discredits Amazon. All other trademarks not owned by Amazon are the property of their respective owners, who may or may not be affiliated with, connected to, or sponsored by Amazon.

# **Table of Contents**

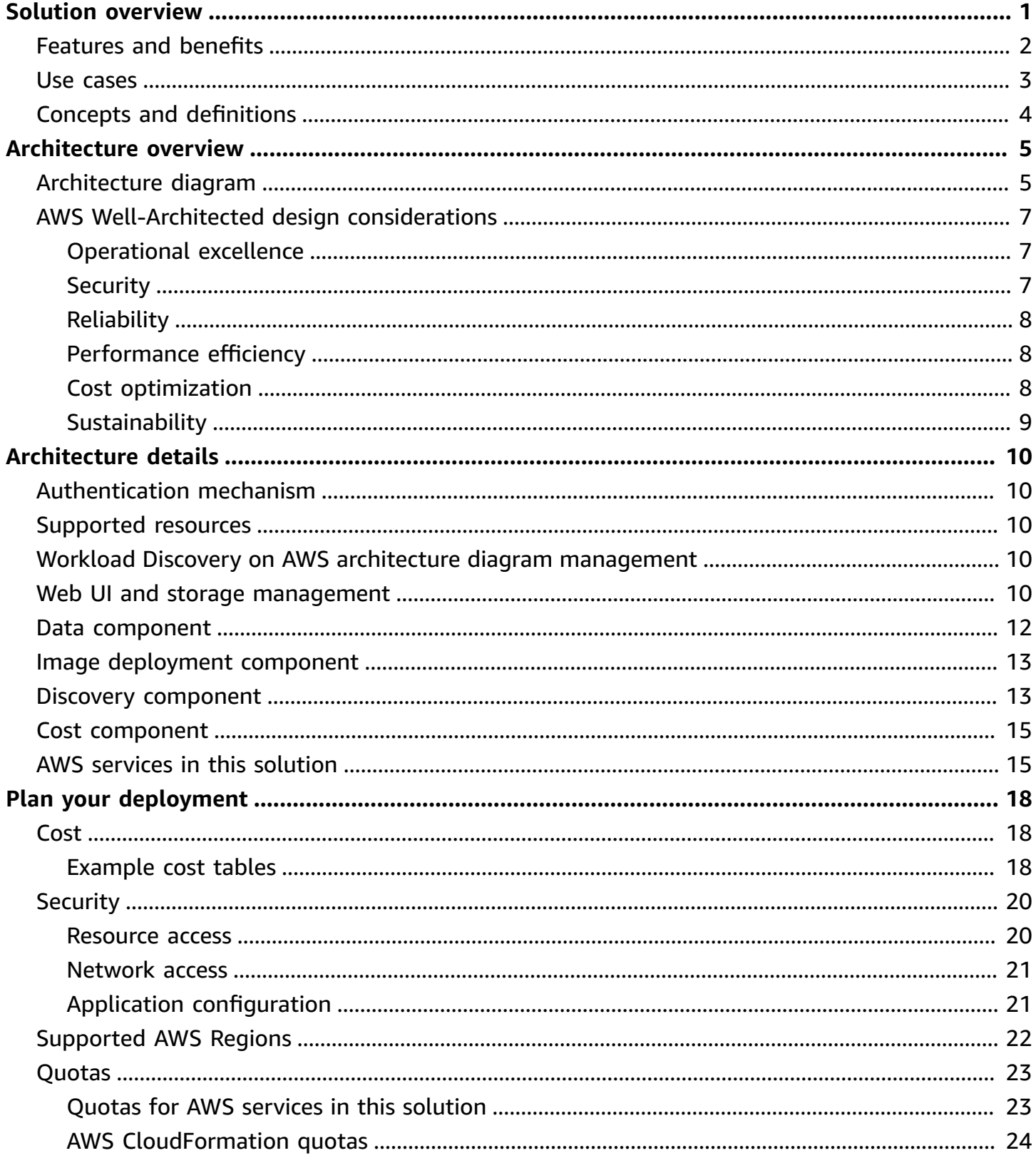

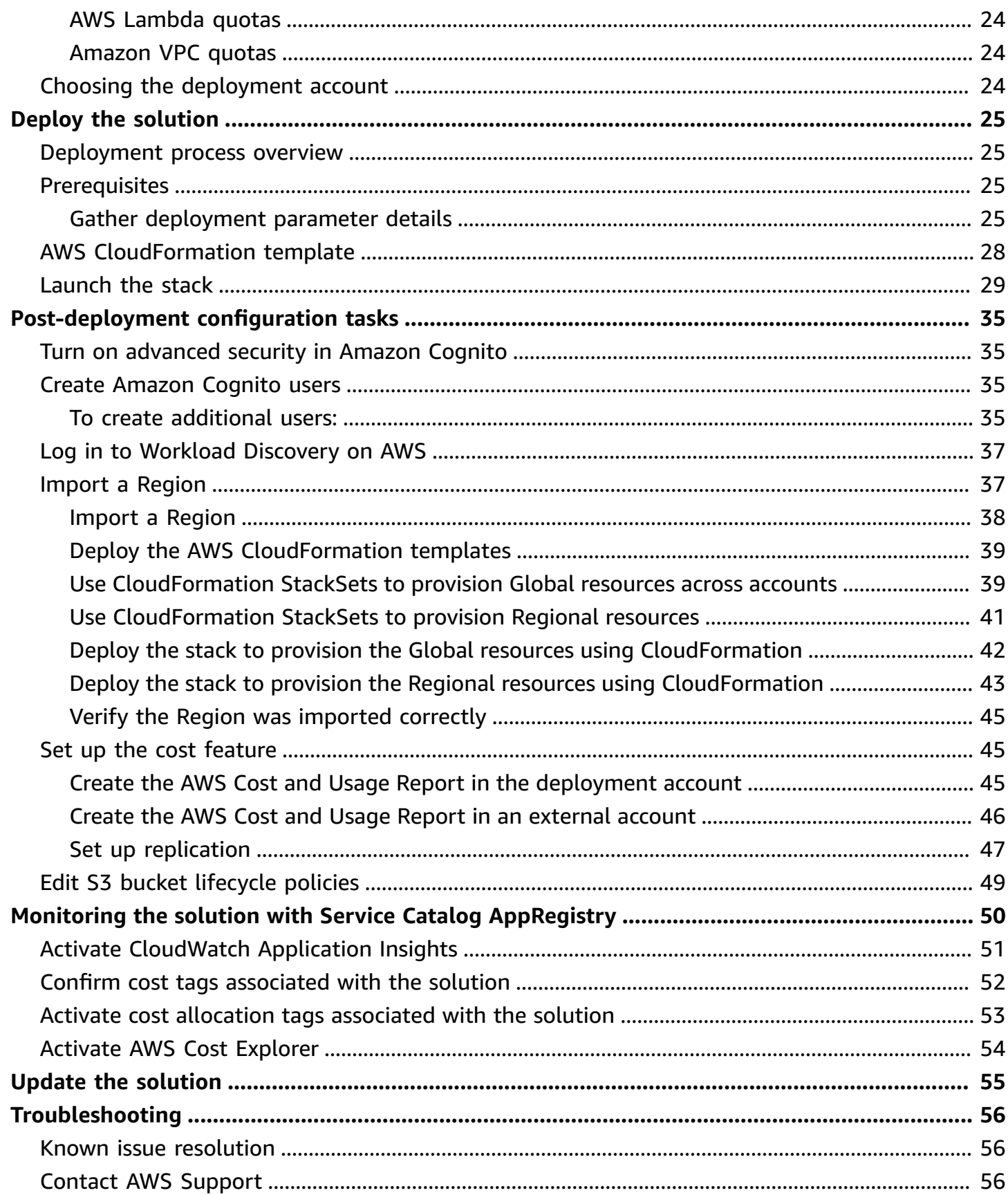

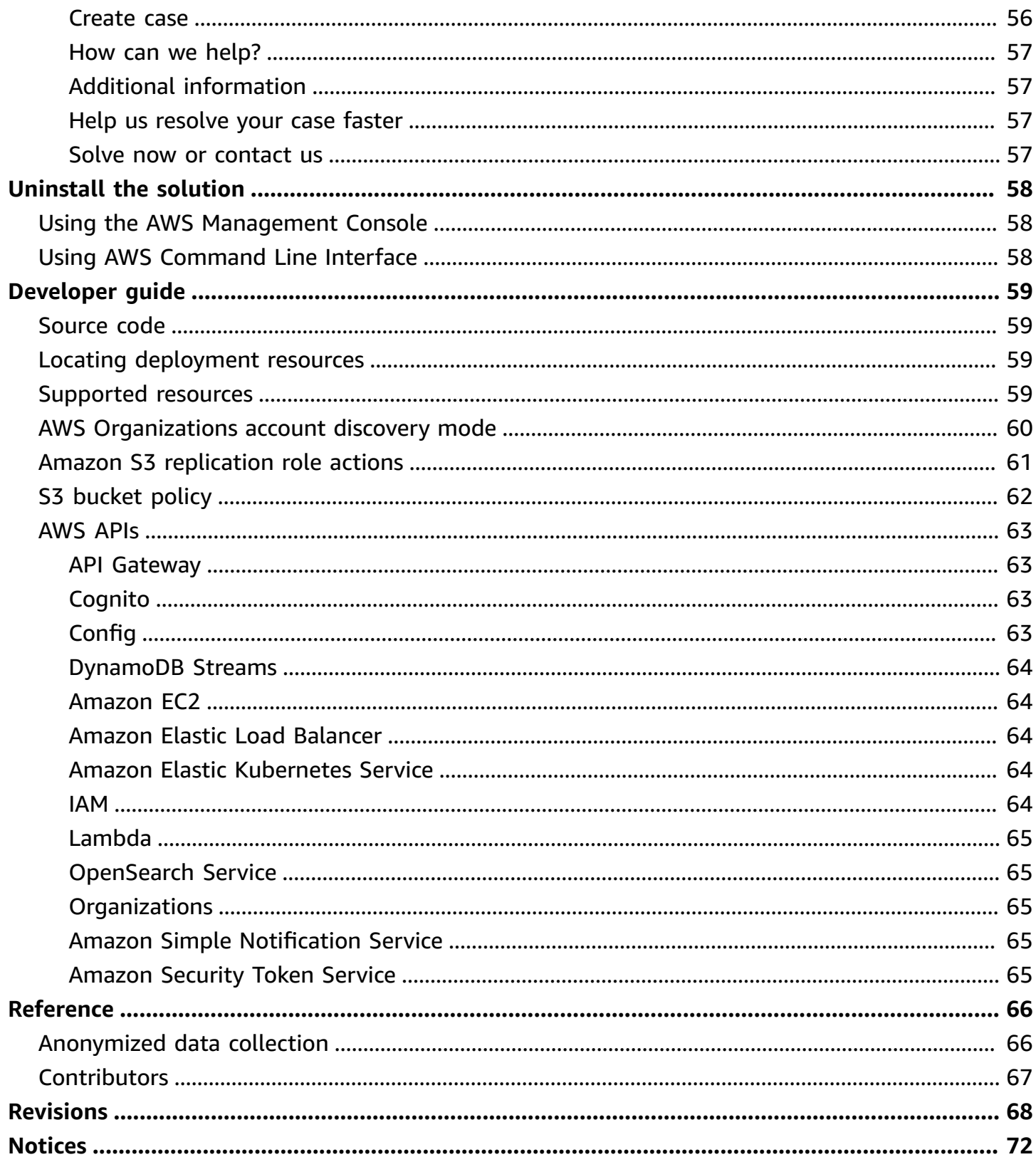

# <span id="page-5-0"></span>**Deploy a visualization tool that automatically generates architecture diagrams of AWS Cloud workloads**

Publication date: *September 2020 ([last update](#page-72-0): June 2024)*

Monitoring your Amazon Web Services (AWS) Cloud workloads is key to maintaining operational health and efficiency. However, keeping track of the AWS resources and the relationships between them can be a challenge. Workload Discovery on AWS is a visualization tool that automatically generates architecture diagrams of your workload on AWS. You can use this solution to build, customize, and share detailed workload visualizations based on live data from AWS.

This solution works by maintaining an inventory of the AWS resources across your accounts and Regions, mapping relationships between them, and displaying them in a web user interface (web UI). When making changes to a resource, Workload Discovery on AWS saves you time by providing a link to the resource in the AWS Management Console.

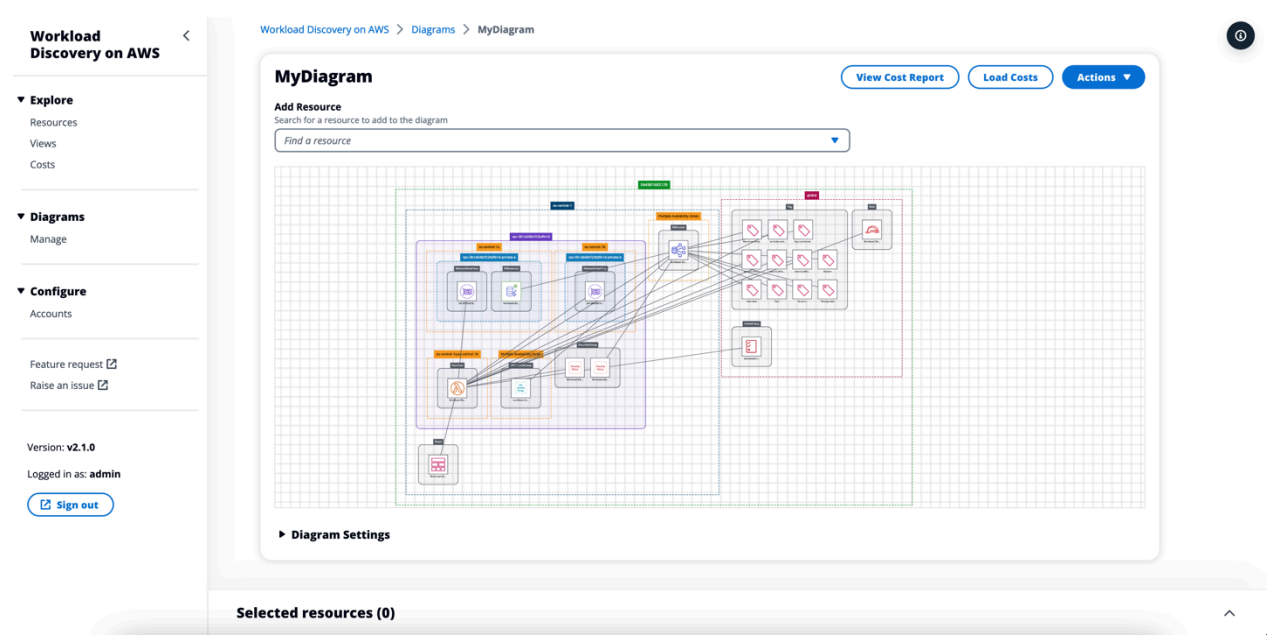

#### *Sample architecture diagram generated by Workload Discovery on AWS*

This implementation guide describes architectural considerations and configuration steps for deploying Workload Discovery on AWS in the AWS Cloud. It includes links to an [AWS](https://aws.amazon.com/cloudformation/) [CloudFormation](https://aws.amazon.com/cloudformation/) template that launches and configures the AWS services required to deploy this solution using AWS best practices for security and availability.

The intended audience for implementing the Workload Discovery on AWS solution in their environment includes solution architects, business decision makers, DevOps engineers, data scientists, and cloud professionals.

Use this navigation table to quickly find answers to these questions:

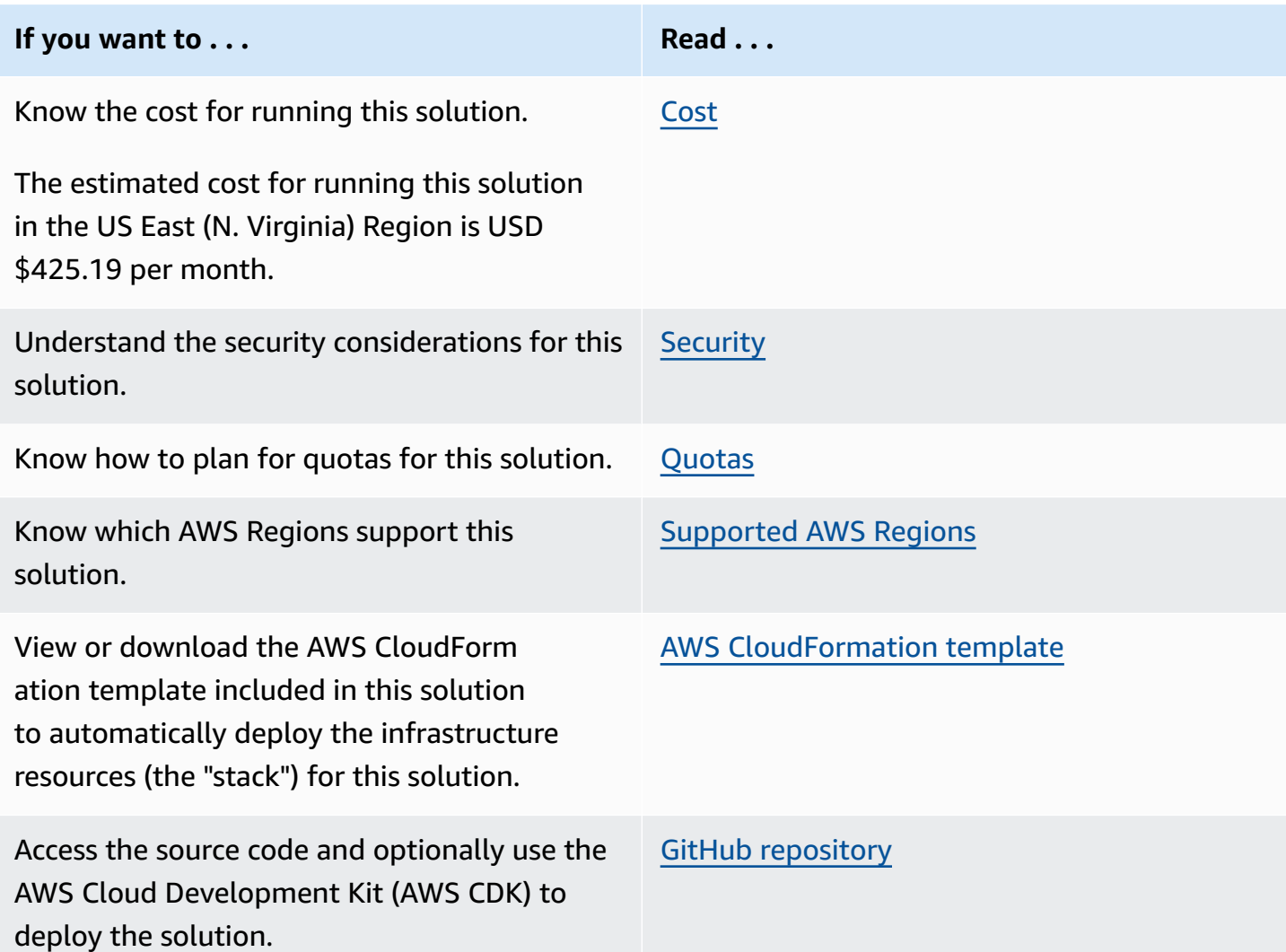

# <span id="page-6-0"></span>**Features and benefits**

Workload Discovery on AWS provides the following features:

#### **Build architecture diagrams using near real-time data**

Workload Discovery on AWS scans your accounts every 15 minutes to ensure that the diagrams you create are an accurate and current representation of your workloads.

### **View resources from multiple accounts and Regions in one place**

The solution maintains an inventory of the AWS resources across your AWS accounts and Regions in a centralized graph database, allowing you to explore multiple accounts and Regions and their relationships to each other in a single UI.

### **AWS Organizations integration**

When deploying the solution with AWS [Organizations,](https://docs.aws.amazon.com/organizations/latest/userguide/orgs_introduction.html) Workload Discovery on AWS will automatically discover all the supported resources in your organization. In this configuration, there is no need to directly manage the deployment of account specific CloudFormation templates to make these accounts available for discovery.

### **Collate cost data across your workloads**

When enabled, the cost feature allows you to search for resources in your account by cost and add the resources you find to a diagram. You can also add cost data to already existing diagrams.

### **Export to diagrams.net (formerly draw.io)**

Workload Discovery on AWS can export your diagrams so that you can further annotate them using this third-party drawing software.

## **Integration with AWS Service Catalog AppRegistry and Application Manager, a capability of AWS Systems Manager**

This solution includes a Service Catalog [AppRegistry](https://docs.aws.amazon.com/servicecatalog/latest/arguide/intro-app-registry.html) resource to register the solution's CloudFormation template and its underlying resources as an application in both Service Catalog AppRegistry and [Application Manager.](https://docs.aws.amazon.com/systems-manager/latest/userguide/application-manager.html) With this integration, you can centrally manage the solution's resources and enable application search, reporting, and management actions.

## <span id="page-7-0"></span>**Use cases**

### **Design and security reviews**

Use this solution to generate architecture diagrams to validate that the implementation of a workload matches the proposed design.

### **Explore and document existing workloads**

Create architecture diagrams to explore workloads where little documentation exists or that were deployed manually without infrastructure as code.

#### **Visualize costs**

Generate a cost report for your architecture diagrams that contains an overview of the estimated cost.

# <span id="page-8-0"></span>**Concepts and definitions**

This section describes key concepts and defines terminology specific to this solution:

#### **Resource**

An AWS resource, such as an [Amazon](https://aws.amazon.com/s3/) Simple Storage Service (Amazon S3) bucket or AWS [Lambda](https://aws.amazon.com/lambda/) function.

### **Relationship**

A link between two resources, such as an AWS Identity and Access [Management](https://aws.amazon.com/iam/) (IAM) role and an associated AWS Lambda function.

#### **Resource type**

The classification category of a resource. Always follows the CloudFormation naming convention, such as AWS::Lambda::Function.

### **Discovery**

The process that the solution initiates to map resources and their relationships in your AWS accounts and Regions.

### **Account discovery mode**

The method of discovering accounts and adding them to the solution: either self-managed through the Workload Discovery on AWS UI or delegated to AWS Organizations.

For a general reference of AWS terms, see the AWS [glossary](https://docs.aws.amazon.com/general/latest/gr/glos-chap.html) in the AWS General Reference.

# <span id="page-9-0"></span>**Architecture overview**

This section provides a reference implementation architecture diagram for the components deployed with this solution.

# <span id="page-9-1"></span>**Architecture diagram**

Deploying this solution with the default parameters builds the following environment in the AWS Cloud.

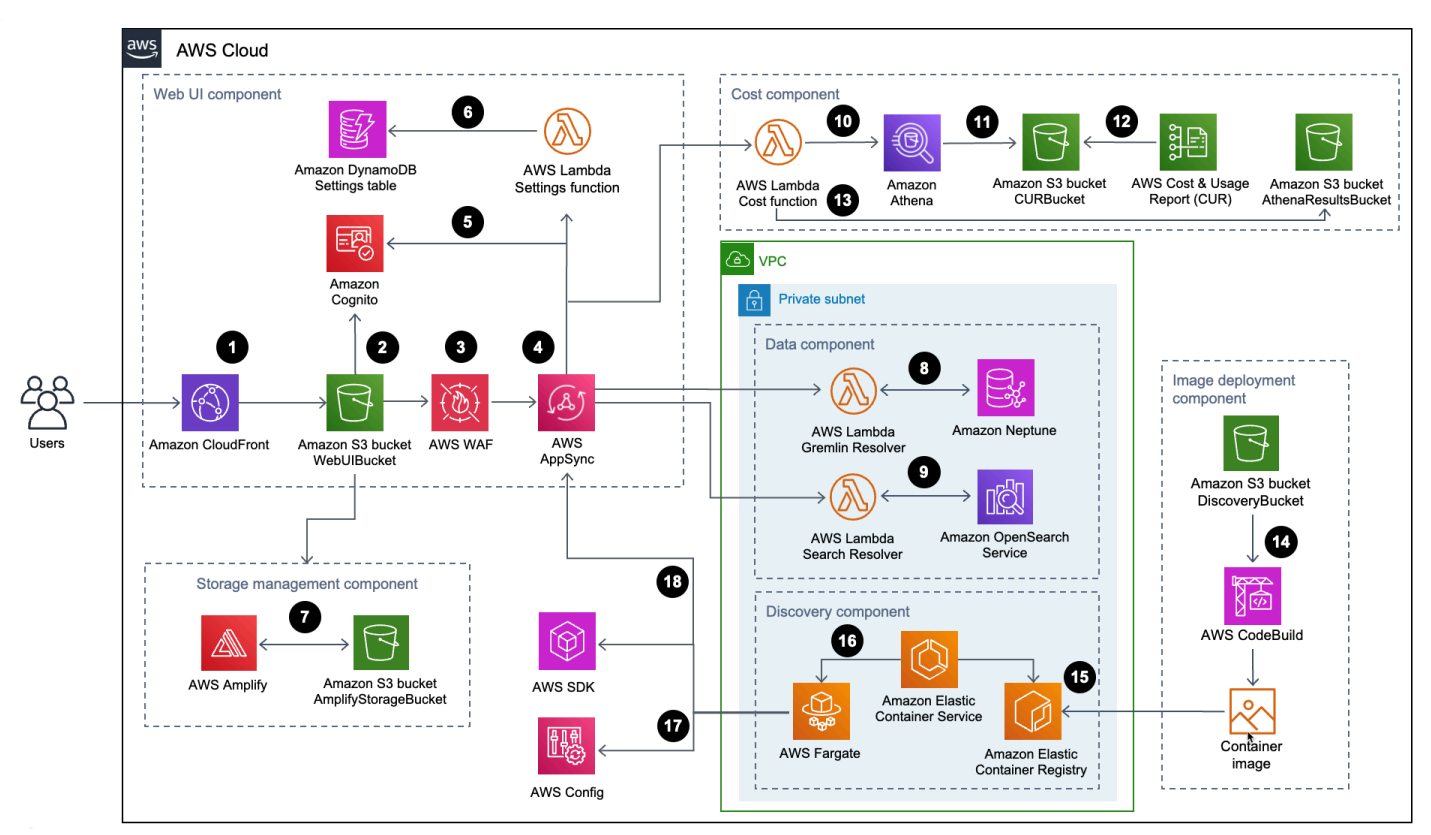

### *Workload Discovery on AWS architecture*

The high-level process flow for the solution components deployed with the AWS CloudFormation template is as follows:

- 1. HTTP [Strict-Transport-Security](https://developer.mozilla.org/en-US/docs/Web/HTTP/Headers/Strict-Transport-Security) (HSTS) adds security headers to each response from the [Amazon](https://aws.amazon.com/cloudfront/) [CloudFront](https://aws.amazon.com/cloudfront/) distribution.
- 2. An [Amazon](https://aws.amazon.com/s3/) Simple Storage Service (Amazon S3) bucket hosts the web UI, which is distributed with [Amazon](https://aws.amazon.com/cognito/) CloudFront. Amazon Cognito authenticates user access to the web UI.
- 3. [AWS](https://aws.amazon.com/waf/) WAF protects the AppSync API from common exploits and bots that can affect availability, compromise security, or consume excessive resources.
- 4. AWS [AppSync](https://aws.amazon.com/appsync/) endpoints allow the web UI component to request resource relationship data, query costs, import new AWS Regions, and update preferences. AWS AppSync also allows the discovery component to store persistent data in the solution's databases.
- 5. AWS AppSync uses JSON Web [Tokens](https://datatracker.ietf.org/doc/html/rfc7519) (JWTs) provisioned by Amazon Cognito to authenticate each request.
- 6. The Settings AWS [Lambda](https://aws.amazon.com/lambda/) function persists imported Regions and other configurations to Amazon [DynamoDB.](https://aws.amazon.com/dynamodb/)
- 7. The solution deploys AWS [Amplify](https://aws.amazon.com/amplify/) and an Amazon S3 bucket as the storage management component to store user preferences and saved architecture diagrams.
- 8. The data component uses the Gremlin Resolver AWS Lambda function to query and return data from an Amazon [Neptune](https://aws.amazon.com/neptune/) database.
- 9. The data component uses the Search Resolver Lambda function to query and persist resource data into an Amazon [OpenSearch](https://aws.amazon.com/opensearch-service/) Service domain.
- 10.The Cost Lambda function uses [Amazon](https://aws.amazon.com/athena) Athena to query AWS Cost and Usage [Reports](https://docs.aws.amazon.com/cur/latest/userguide/what-is-cur.html) (AWS CUR) to provide estimated cost data to the web UI.
- 11Amazon Athena runs queries on AWS CUR.
- 12AWS CUR delivers the reports to the CostAndUsageReportBucket Amazon S3 bucket.
- 13.The Cost Lambda function stores the Amazon Athena results in the AthenaResultsBucket Amazon S3 bucket.
- 14AWS [CodeBuild](https://aws.amazon.com/codebuild)builds the discovery component container image in the image deployment component.
- 15Amazon Elastic [Container](https://aws.amazon.com/ecr/) Registry (Amazon ECR) contains a [Docker](https://docs.docker.com/engine/reference/commandline/images/) image provided by the image deployment component.
- 16Amazon Elastic [Container](https://aws.amazon.com/ecs) Service (Amazon ECS) manages the AWS [Fargate](https://aws.amazon.com/fargate/) task and provides the configuration required to run the task. AWS Fargate runs a container task every 15 minutes to refresh inventory and resource data.
- 17AWS [Config](https://aws.amazon.com/config) and [AWS](https://docs.aws.amazon.com/AWSJavaScriptSDK/latest/index.html) SDK calls help the discovery component maintain an inventory of resource data from imported Regions, then store its results in the data component.
- 18.The AWS Fargate task persists the results of the AWS Config and AWS SDK calls into an Amazon Neptune database and an Amazon OpenSearch Service domain with API calls to the AppSync API.

# <span id="page-11-0"></span>**AWS Well-Architected design considerations**

This solution uses the best practices from the AWS [Well-Architected](https://aws.amazon.com/architecture/well-architected/) Framework which helps customers design and operate reliable, secure, efficient, and cost-effective workloads in the cloud.

This section describes how the design principles and best practices of the Well-Architected Framework benefit this solution.

## <span id="page-11-1"></span>**Operational excellence**

We architected this solution using the principles and best practices of the [operational](https://docs.aws.amazon.com/wellarchitected/latest/operational-excellence-pillar/welcome.html) excellence [pillar](https://docs.aws.amazon.com/wellarchitected/latest/operational-excellence-pillar/welcome.html) to benefit this solution.

- Resources defined as infrastructure as code using CloudFormation.
- The solution pushes metrics to Amazon CloudWatch to provide observability into the infrastructure, Lambda functions, Amazon ECS tasks, AWS S3 buckets, and the rest of the solution components.

## <span id="page-11-2"></span>**Security**

We architected this solution using principles and best practices of the [security](https://docs.aws.amazon.com/wellarchitected/latest/security-pillar/welcome.html) pillar to benefit this solution.

- Amazon Cognito authenticates and authorizes web UI app users.
- All roles used by the solution follow least-privilege access. In other words, they only contain minimum permissions required so that the service can function properly.
- Data at rest and transit is encrypted using keys stored in AWS Key [Management](https://aws.amazon.com/kms/) Service (AWS KMS)—a dedicated key management store.
- Credentials have a short expiration and follow a strong password policy.
- AWS AppSync security GraphQL directives give fine-grained control over what operations can be invoked by the frontend and backend.
- Logging, tracing, and versioning is turned on where applicable.
- Automatic patching (minor [version\)](https://docs.aws.amazon.com/AmazonRDS/latest/UserGuide/USER_UpgradeDBInstance.Upgrading.html) and snapshot creation is turned on where applicable.
- Network access is private by default with [Amazon](https://aws.amazon.com/vpc/) Virtual Private Cloud (Amazon VPC) endpoints being turned on where available.

# <span id="page-12-0"></span>**Reliability**

We architected this solution using principles and best practices of the [reliability](https://docs.aws.amazon.com/wellarchitected/latest/reliability-pillar/welcome.html) pillar to benefit this solution.

- The solution uses AWS serverless services wherever possible to ensure high availability and recovery from service failure.
- All compute processing uses Lambda functions or Amazon ECS on AWS Fargate.
- All custom code uses the AWS SDK and requests are throttled on the client side to prevent reaching API rate quotas.

# <span id="page-12-1"></span>**Performance efficiency**

We architected this solution using principles and best practices of the [performance](https://docs.aws.amazon.com/wellarchitected/latest/performance-efficiency-pillar/welcome.html) efficiency pillar to benefit this solution.

- The solution uses AWS serverless architecture where possible. This removes the operational burden of managing physical servers.
- The solution can launch in any Region that [supports](#page-26-0) AWS services used in this solution such as: AWS Lambda, Amazon Neptune, AWS AppSync, Amazon S3, and Amazon Cognito.
- In supported Regions, Amazon Neptune [serverless](https://aws.amazon.com/neptune/serverless/) allows you to run and instantly scale graph workloads, without the need to manage and optimize database capacity.
- The solution uses managed services throughout to reduce the operational burden of resource provisioning and management.

# <span id="page-12-2"></span>**Cost optimization**

We architected this solution using principles and best practices of the cost [optimization](https://docs.aws.amazon.com/wellarchitected/latest/cost-optimization-pillar/welcome.html) pillar to benefit this solution.

- AWS ECS on AWS Fargate uses Lambda functions exclusively for compute and only charges based on use.
- Amazon DynamoDB scales capacity on demand, so you only pay for the capacity you use.

## <span id="page-13-0"></span>**Sustainability**

We architected this solution using principles and best practices of the [sustainability](https://docs.aws.amazon.com/wellarchitected/latest/sustainability-pillar/sustainability-pillar.html) pillar to benefit this solution.

• The solution uses managed and serverless services where possible to minimize the environmental impact of the backend services.

# <span id="page-14-0"></span>**Architecture details**

This section describes the components and AWS services that make up this solution and the architecture details on how these components work together.

# <span id="page-14-1"></span>**Authentication mechanism**

Workload Discovery on AWS uses an [Amazon](https://docs.aws.amazon.com/cognito/latest/developerguide/cognito-user-identity-pools.html) Cognito user pool for both the UI and AWS AppSync authentication. Once authenticated, Amazon Cognito provides a JSON Web [Token](https://datatracker.ietf.org/doc/html/rfc7519) (JWT) to the web UI that will be provided with all subsequent API requests. If a valid JWT is not provided, the API request will fail and return an HTTP 403 Forbidden response.

# <span id="page-14-2"></span>**Supported resources**

For a list of AWS resource types that Workload Discovery on AWS can discover within your accounts and Regions, refer to [Supported](#page-63-3) resources.

# <span id="page-14-3"></span>**Workload Discovery on AWS architecture diagram management**

You can save Workload Discovery on AWS architecture diagrams using the web UI where create, read, update, and delete (CRUD) operations can be performed. The AWS [Amplify](https://aws-amplify.github.io/amplify-js/api/classes/storageclass.html) storage API allows Workload Discovery on AWS to store architecture diagrams in an Amazon S3 bucket. There are two levels of permissions available:

- **All users** Allows Workload Discovery on AWS architecture diagrams to be visible to Workload Discovery on AWS users in your deployment. Users can download and edit these diagrams.
- **You** Allows Workload Discovery on AWS architecture diagrams to be visible only to the creator. Other users will not be able to view them.

# <span id="page-14-4"></span>**Web UI and storage management**

We developed the web UI using [React](https://reactjs.org/). The web UI provides a frontend console to allow users to interact with Workload Discovery on AWS.

Amazon [CloudFront](https://docs.aws.amazon.com/AmazonCloudFront/latest/DeveloperGuide/Introduction.html) is configured to append secure headers to every HTTP request to the web UI. This provides an additional layer of security, protecting against attacks such as [cross-site](https://docs.aws.amazon.com/waf/latest/developerguide/waf-rule-statement-type-xss-match.html) scripting (XSS).

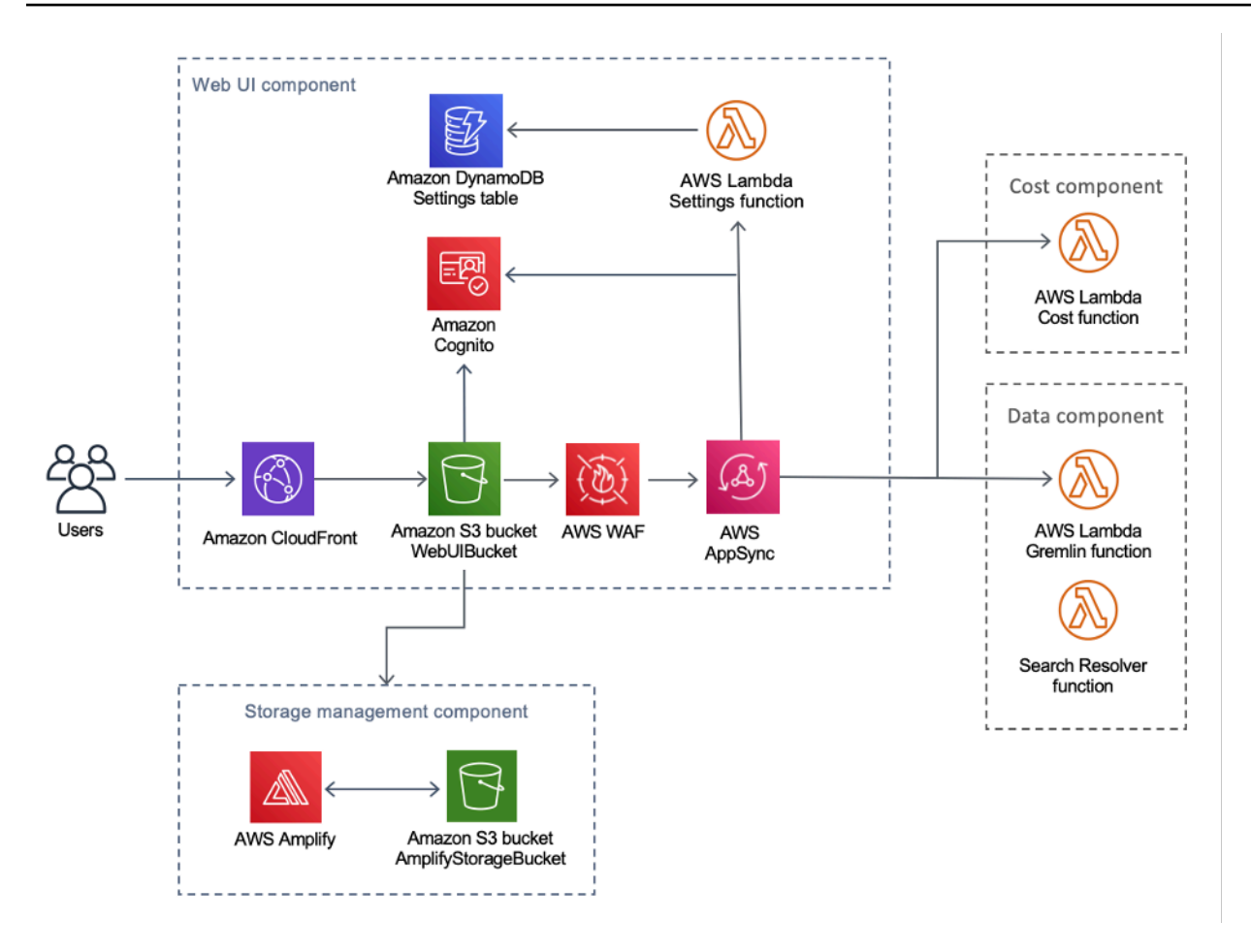

#### *Workload Discovery on AWS web UI and storage management components*

The web UI resources are hosted in the WebUIBucket Amazon S3 bucket and distributed by Amazon CloudFront. AWS Amplify provides an abstraction layer to simplify the integrations to AWS AppSync and Amazon S3.

This solution uses AWS AppSync to facilitate interaction with various configurations available to Workload Discovery on AWS, including managing imported Regions. AWS AppSync utilizes the Settings AWS Lambda function to handle requests such as importing a new account or Region.

## <span id="page-16-0"></span>**Data component**

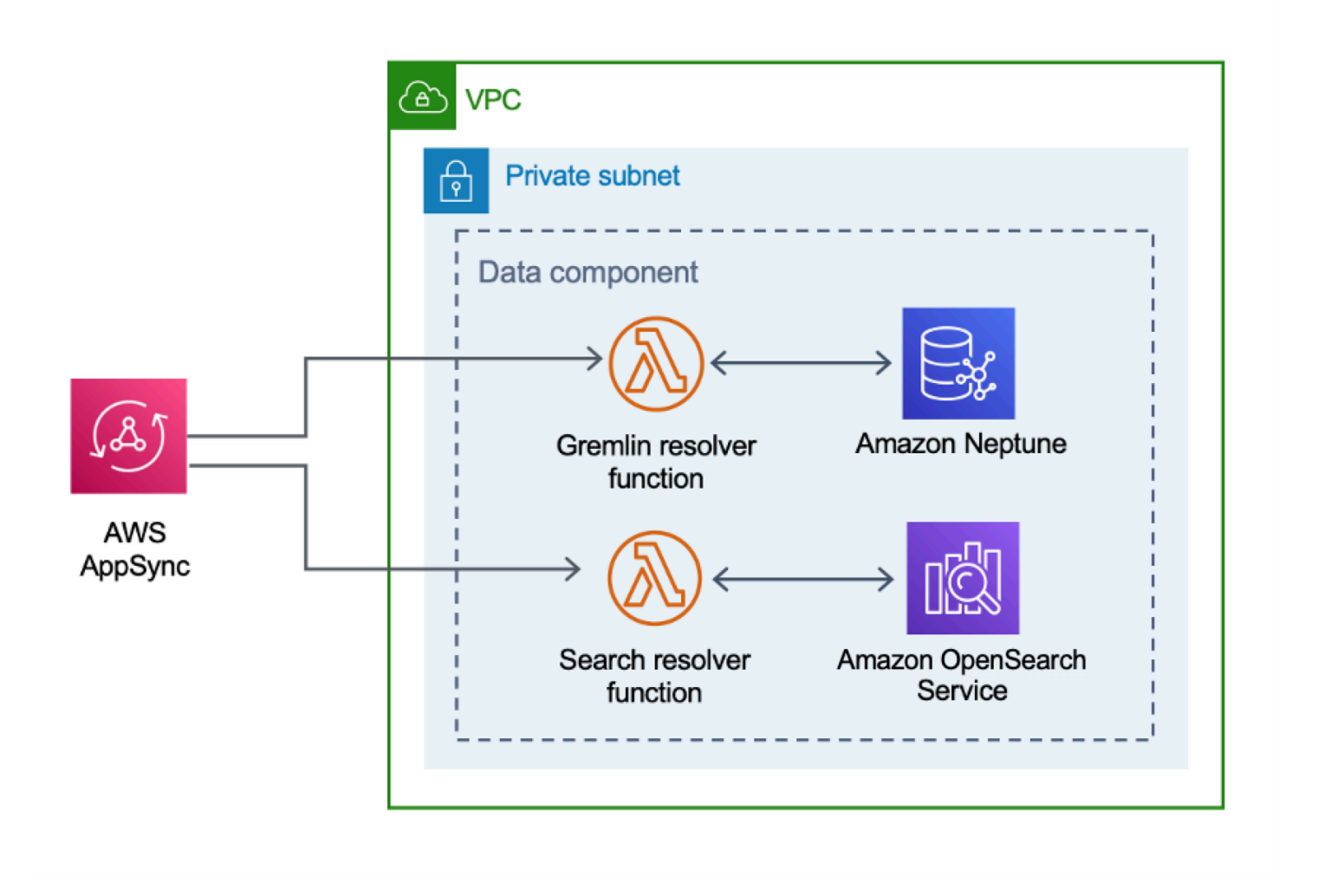

#### *Workload Discovery on AWS data component*

The web UI sends requests to the AppSync API, which invokes either the Gremlin Resolver or Search Resolver Lambda functions. These functions process the requests and query Amazon Neptune or OpenSearch Service to retrieve data about the provided resources. AWS AppSync also supports requests for the estimated cost data from the AWS CUR.

The discovery [component](#page-17-1) sends requests to the AppSync API to read from and persist data in the Amazon Neptune and OpenSearch Service databases. The API receives requests from the AWS Fargate task in the discovery component. The API is then authenticated using an IAM role that provides access to the databases.

# <span id="page-17-0"></span>**Image deployment component**

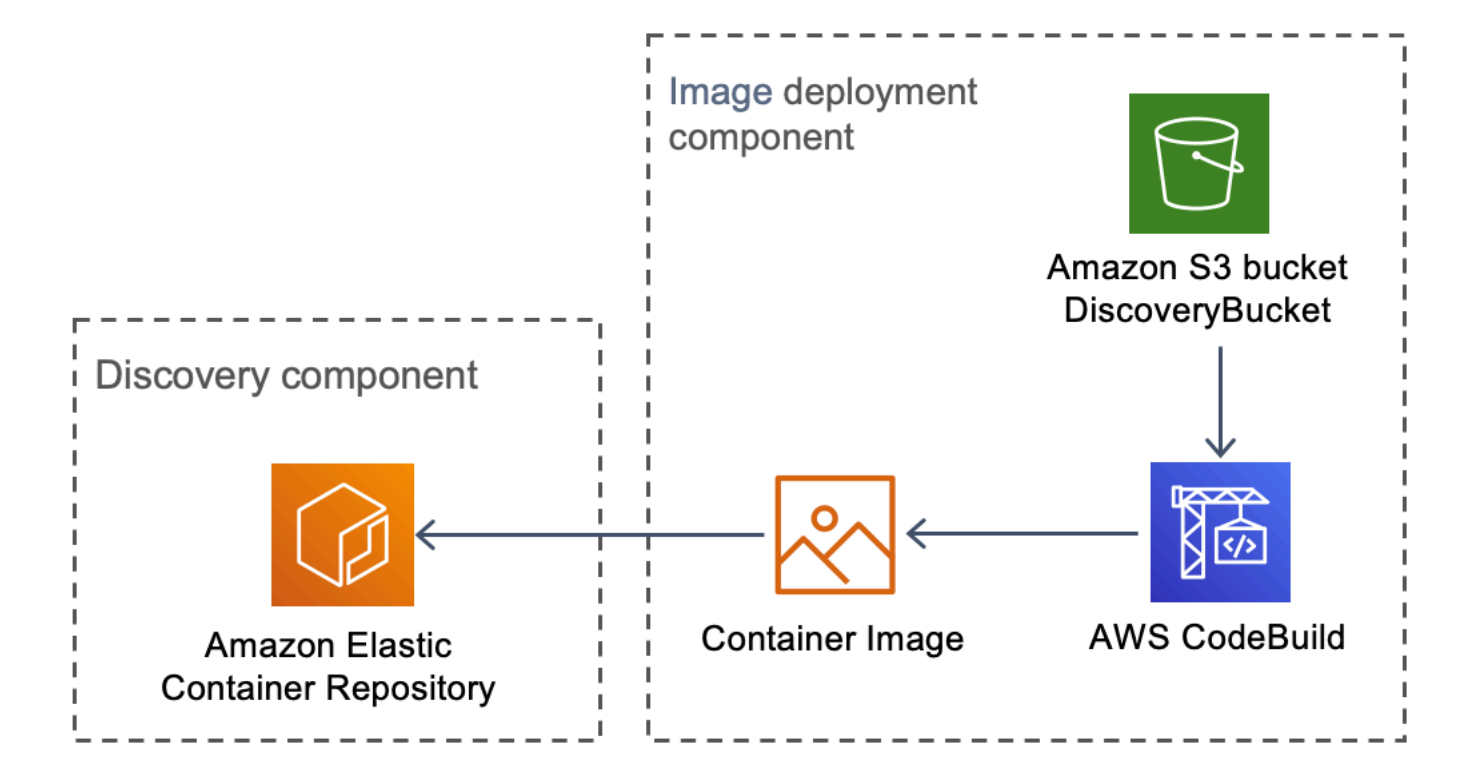

#### *Workload Discovery on AWS image deployment component*

The image deployment component builds the container image that the discovery component uses. The DiscoveryBucket and Amazon S3 bucket host the code which can be downloaded at time of deployment by an AWS CodeBuild job that builds the container image and uploads it to Amazon ECR.

## <span id="page-17-1"></span>**Discovery component**

The discovery component is the main data-gathering element of the Workload Discovery on AWS architecture. It is responsible for querying AWS Config and making *[describe](#page-14-2)* API calls to maintain the inventory of resources and their relationships between one another.

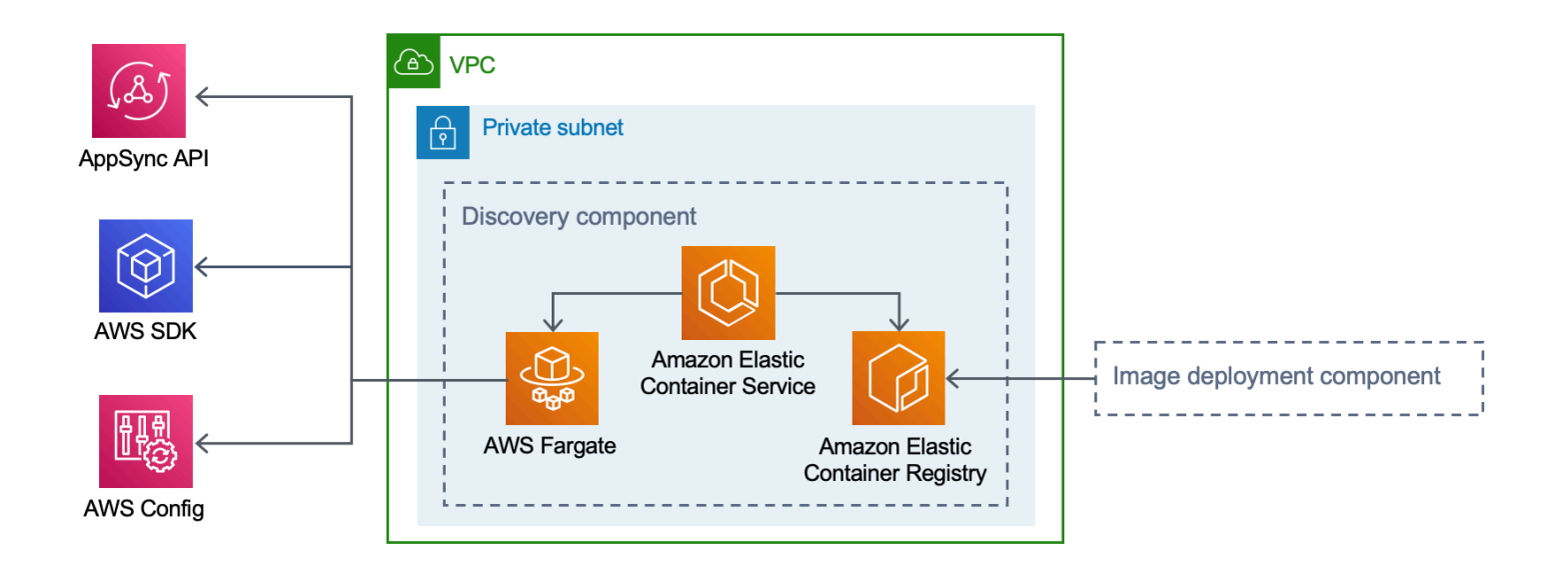

#### *Workload Discovery on AWS discovery component*

This solution configures Amazon ECS to run an AWS Fargate task using the container image downloaded from Amazon ECR. The AWS Fargate task is scheduled to run at 15-minute intervals. The resource relationship data that is collected is inserted into an Amazon Neptune graph database and Amazon OpenSearch Service.

The discovery component workflow consists of the following three steps:

- 1. Amazon ECS invokes an AWS Fargate task at 15-minute intervals.
- 2. The Fargate task gathers resource data from AWS Config, AWS API *describe* calls, and from the Amazon Neptune database.
- 3. The Fargate task calculates the difference between what is present in the Amazon Neptune database and what it has received from AWS Config and the *describe* calls.
- 4. The Fargate task sends requests to the AppSync API to persist the changes to resources and relationships discovered into Amazon Neptune and Amazon OpenSearch Service.

## <span id="page-19-0"></span>**Cost component**

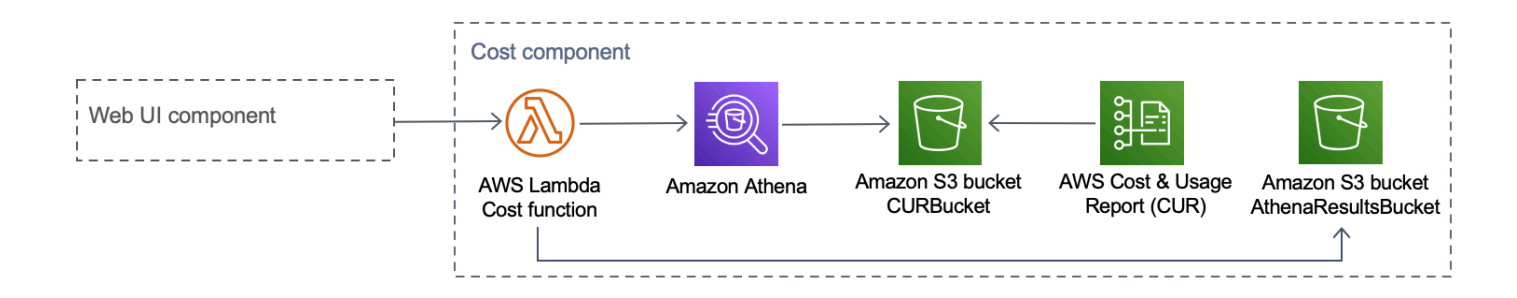

### *Workload Discovery on AWS cost component*

You can create an AWS CUR in AWS Billing and Cost Management and Cost [Management.](https://docs.aws.amazon.com/awsaccountbilling/latest/aboutv2/billing-what-is.html) This publishes a [Parquet](https://cwiki.apache.org/confluence/display/Hive/Parquet) formatted file to the CostAndUsageReportBucket Amazon S3 bucket. The web UI makes requests to the AWS AppSync endpoint that invokes the Cost Lambda function. The function sends predefined queries to Amazon Athena that return estimated cost information from AWS CUR.

Due to the size of the AWS CUR, the responses from Amazon Athena can be very large. The solution stores the results in the AthenaResultsBucket Amazon S3 bucket and paginates the results back to the web UI. The [lifecycle](https://docs.aws.amazon.com/AmazonS3/latest/userguide/object-lifecycle-mgmt.html) policy configured on this bucket removes items that are more than seven days old.

## <span id="page-19-1"></span>**AWS services in this solution**

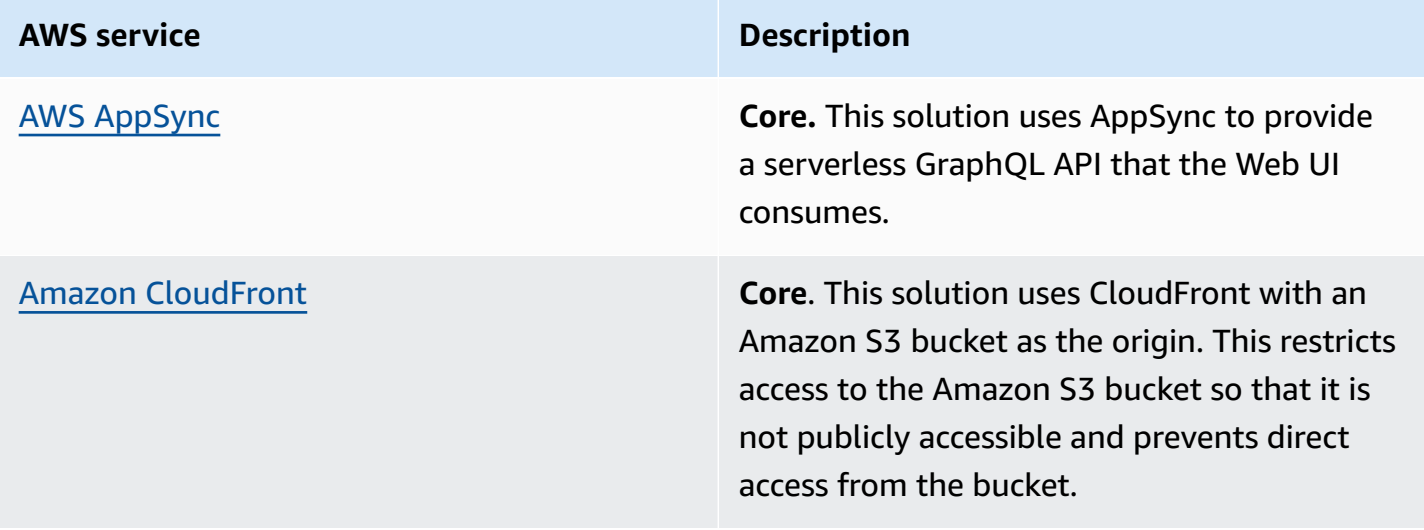

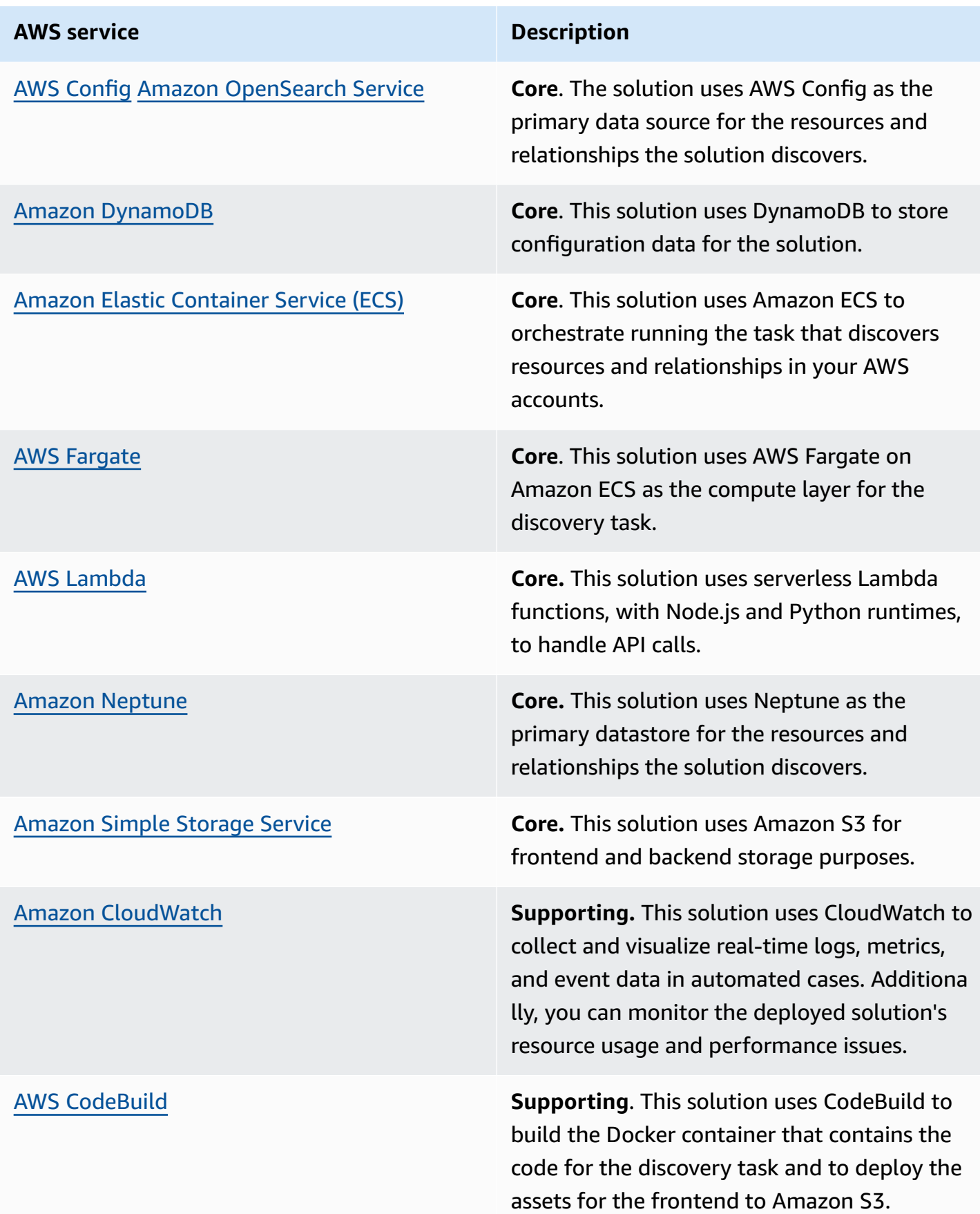

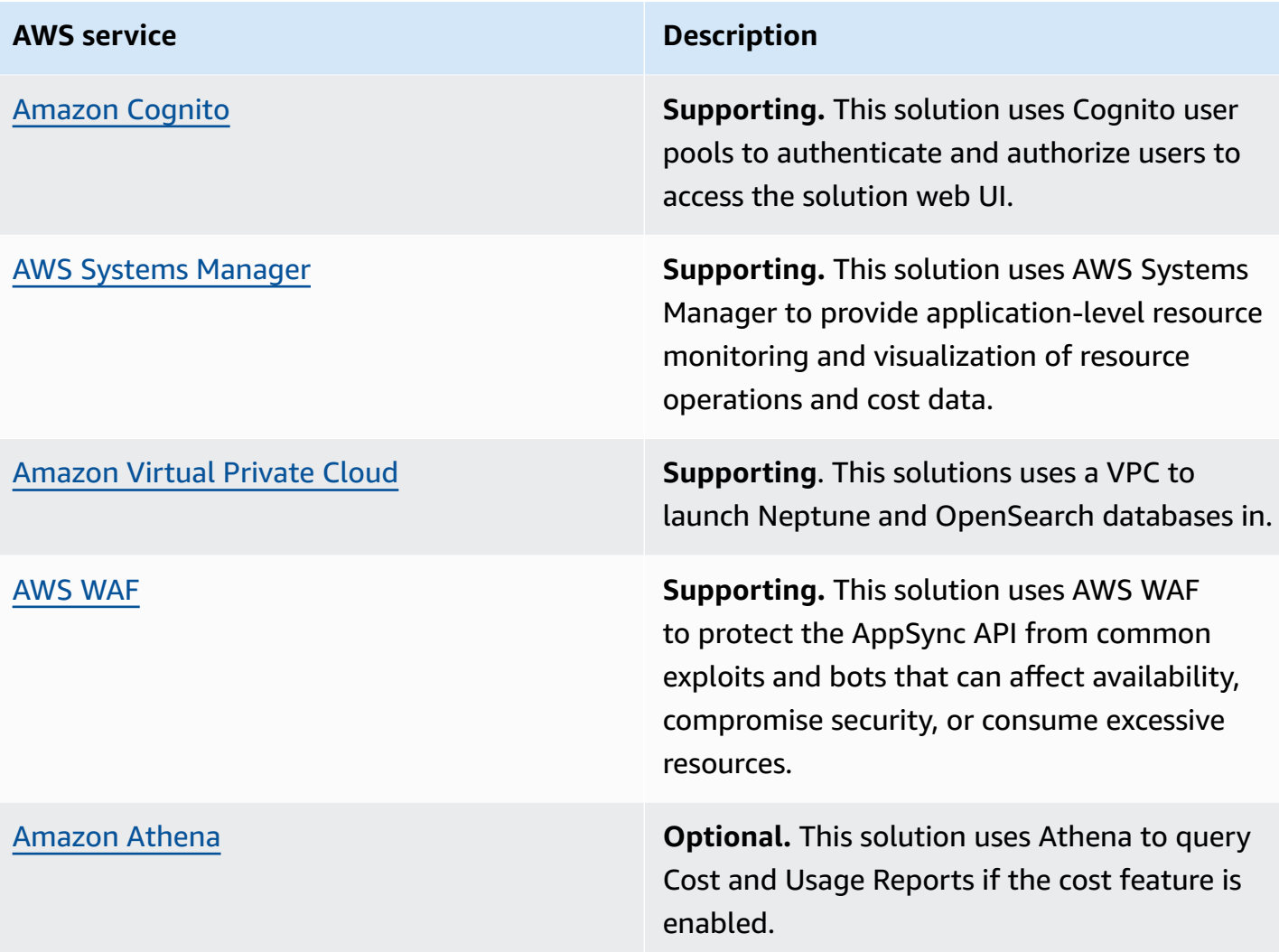

# <span id="page-22-0"></span>**Plan your deployment**

This section describes the [cost](#page-22-1), [network](#page-11-2) security, and other considerations prior to deploying the solution.

# <span id="page-22-1"></span>**Cost**

You are responsible for the cost of the AWS services provisioned while running this solution. As of this revision, the cost for running this solution using the single instance deployment option in the US East (N. Virginia) Region is approximately **\$0.58 per hour** or **\$425.19 per month**.

## **A** Note

The cost for running Workload Discovery on AWS in the AWS Cloud depends on the deployment configuration you choose. The following examples provide cost breakdown for single instance and multiple instances deployment configurations in the US East (N. Virginia) Region. AWS services listed in the example tables below are billed on a monthly basis.

We recommend creating a [budget](https://docs.aws.amazon.com/cost-management/latest/userguide/budgets-create.html) through AWS Cost [Explorer](https://aws.amazon.com/aws-cost-management/aws-cost-explorer/) to help manage costs. Prices are subject to change. For full details, refer to the pricing webpage for each AWS service used in this solution.

## <span id="page-22-2"></span>**Example cost tables**

## **Option 1: Single instance deployment (default)**

When deploying this solution using an AWS CloudFormation template, modifying the **OpensearchMultiAz** parameter to No deploys a single instance for the OpenSearch Service domain, and modifying the **CreateNeptuneReplica** parameter to No deploys a single instance for the Neptune data store. The single instance deployment option incurs a lower cost, but it reduces the availability of Workload Discovery on AWS in the event of an Availability Zone failure.

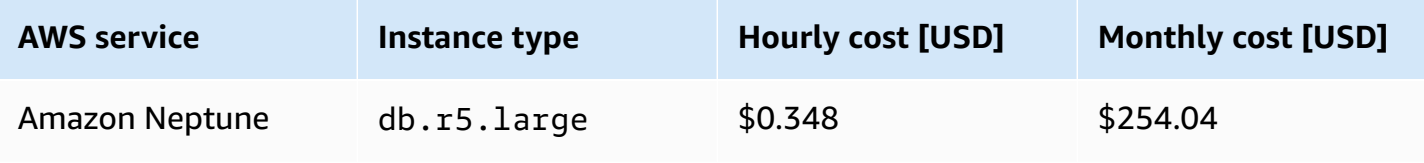

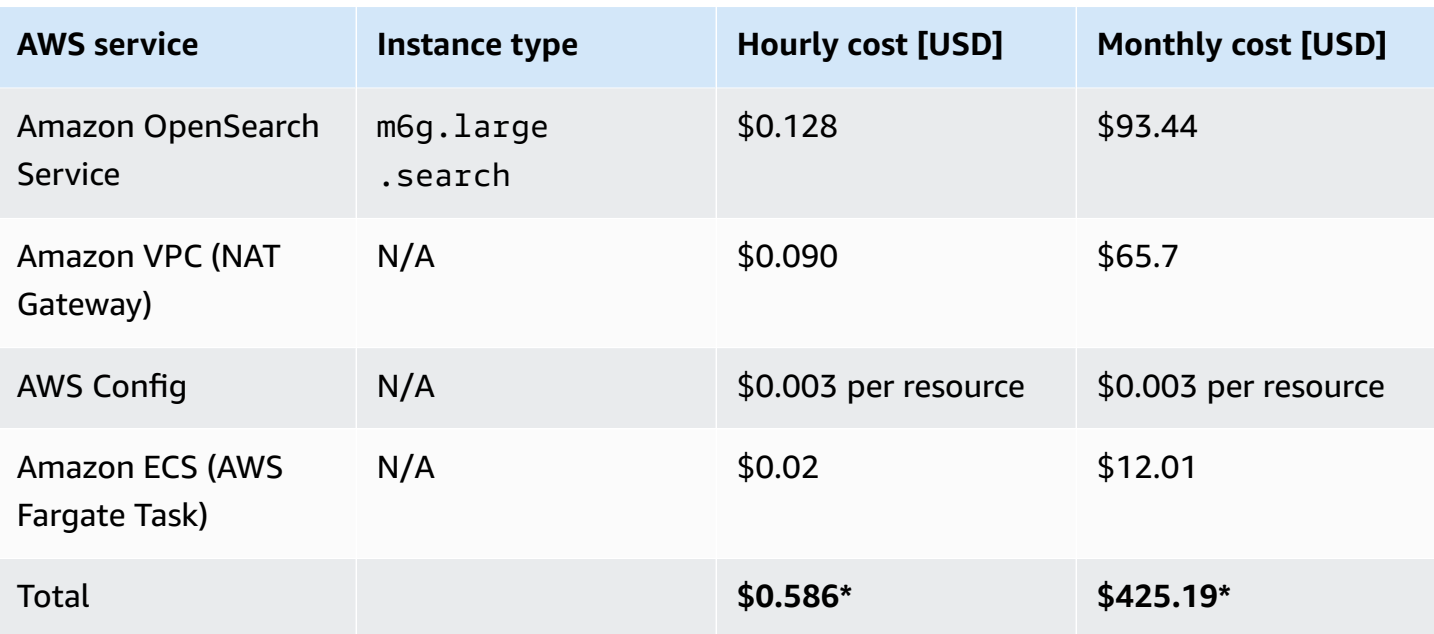

## **Option 2: Multiple instances deployment**

When deploying this solution using an AWS CloudFormation template, modifying the **OpensearchMultiAz** parameter to Yes deploys two instances in two Availability Zones for the OpenSearch Service domain, and modifying the **CreateNeptuneReplica** parameter to Yes deploys two instances in two Availability Zones for the Neptune data store. The multiple instances deployment option will cost more to run, but it increases the availability of Workload Discovery on AWS in the event of an Availability Zone failure.

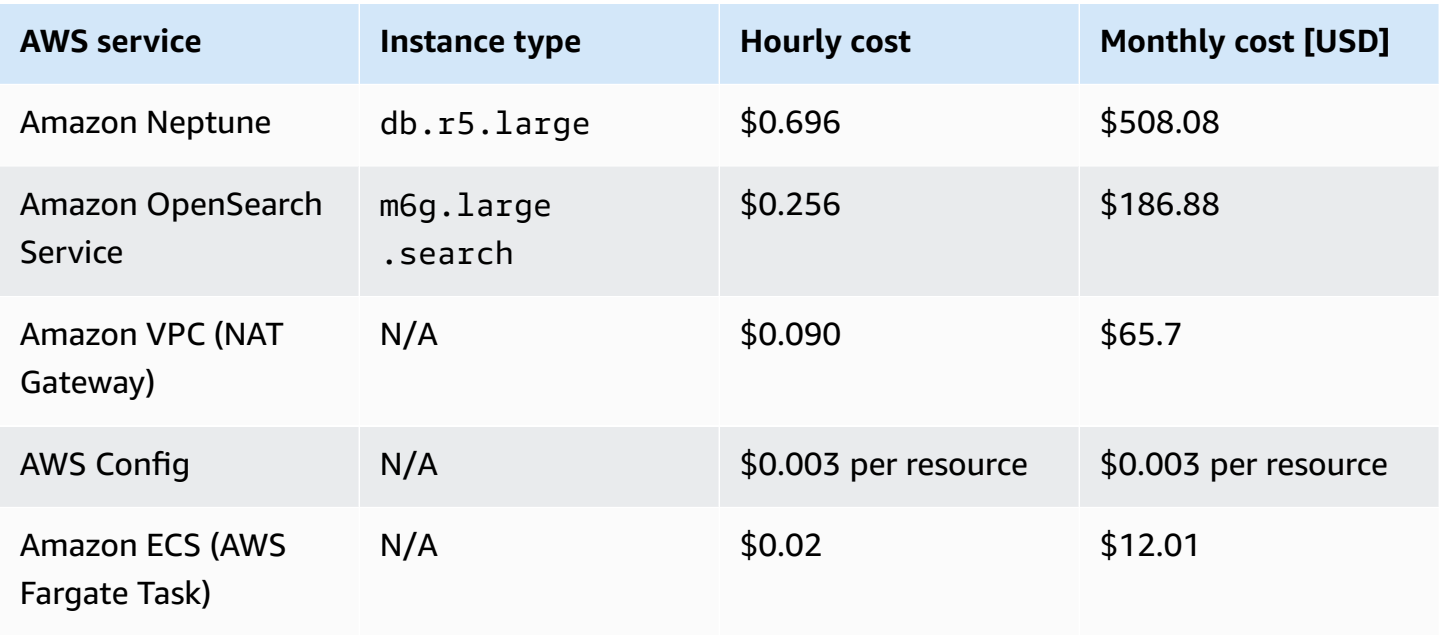

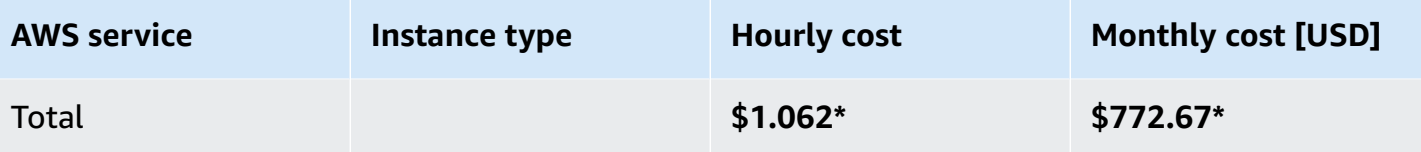

\*Your final cost depends on the number of resources that AWS Config detects. \$0.003 per resource item recorded will be incurred in addition to the amount provided in the table.

### **Important**

The cost for Amazon Neptune and Amazon OpenSearch Service varies, depending on the instance type you select.

# <span id="page-24-0"></span>**Security**

When you build systems on AWS infrastructure, security responsibilities are shared between you and AWS. This shared [responsibility](https://aws.amazon.com/compliance/shared-responsibility-model/) model reduces your operational burden because AWS operates, manages, and controls the components including the host operating system, the virtualization layer, and the physical security of the facilities in which the services operate. For more information about AWS security, visit the AWS [Security](https://aws.amazon.com/security/) Center.

## <span id="page-24-1"></span>**Resource access**

## **IAM roles**

IAM roles allow customers to assign granular access policies and permissions to services and users on the AWS Cloud. Multiple roles are required to run Workload Discovery on AWS and discover resources in AWS accounts.

## **Amazon Cognito**

Amazon Cognito is used to authenticate access with short-lived, strong credentials granting access to components needed by Workload Discovery on AWS.

## <span id="page-25-0"></span>**Network access**

## **Amazon VPC**

Workload Discovery on AWS is deployed within an Amazon VPC and configured according to best practices to deliver security and high availability. For additional details, refer to [Security](https://docs.aws.amazon.com/vpc/latest/userguide/vpc-security-best-practices.html) best [practices](https://docs.aws.amazon.com/vpc/latest/userguide/vpc-security-best-practices.html) for your VPC. VPC endpoints allow non-internet transit between services and are configured where available.

Security groups are used to control and isolate network traffic between the components needed to run Workload Discovery on AWS.

We recommend that you review the security groups and further restrict access as needed once the deployment is up and running.

## **Amazon CloudFront**

This solution deploys a web console UI [hosted](https://docs.aws.amazon.com/AmazonS3/latest/dev/WebsiteHosting.html) in an Amazon S3 bucket which is distributed by Amazon CloudFront. By using the origin access identity feature, the contents of this Amazon S3 bucket are accessible only through CloudFront. For more information, refer to [Restricting](https://docs.aws.amazon.com/AmazonCloudFront/latest/DeveloperGuide/private-content-restricting-access-to-s3.html) access to an [Amazon](https://docs.aws.amazon.com/AmazonCloudFront/latest/DeveloperGuide/private-content-restricting-access-to-s3.html) S3 origin in the *Amazon CloudFront Developer Guide*.

CloudFront activates additional security mitigations to append HTTP security headers to each viewer response. For additional details, refer to Adding or removing HTTP headers in [CloudFront](https://docs.aws.amazon.com/AmazonCloudFront/latest/DeveloperGuide/adding-response-headers.html) [responses.](https://docs.aws.amazon.com/AmazonCloudFront/latest/DeveloperGuide/adding-response-headers.html)

This solution uses the default CloudFront certificate which has a minimum supported security protocol of TLS v1.0. To enforce the use of TLS v1.2 or TLS v1.3, you must use a custom SSL certificate instead of the default CloudFront certificate. For more information, refer to [How](https://aws.amazon.com/premiumsupport/knowledge-center/install-ssl-cloudfront/) do I configure my CloudFront [distribution](https://aws.amazon.com/premiumsupport/knowledge-center/install-ssl-cloudfront/) to use an SSL/TLS certificate.

## <span id="page-25-1"></span>**Application configuration**

## **AWS AppSync**

Workload Discovery on AWS GraphQL APIs have request validation provided by AWS AppSync according to the [GraphQL specification.](https://spec.graphql.org/June2018/#sec-Validation) Furthermore, authentication and authorization are implemented using IAM and Amazon Cognito, which use the JWT provided by Amazon Cognito when a user authenticates successfully in the web UI.

## **AWS Lambda**

By default, the Lambda functions are configured with the most recent stable version of the language runtime. No sensitive data or secrets are logged. Service interactions are carried out with the least required privilege. Roles that define these privileges are not shared between functions.

### **Amazon OpenSearch Service**

Amazon OpenSearch Service domains are configured with an access policy that restricts access to stop any unsigned requests made to the OpenSearch Service cluster. This is restricted to a single Lambda function.

The OpenSearch Service cluster is built with node-to-node encryption activated to add an extra layer of data protection on top of the existing OpenSearch Service security [features.](https://docs.aws.amazon.com/elasticsearch-service/latest/developerguide/security.html)

# <span id="page-26-0"></span>**Supported AWS Regions**

This solution uses the Amazon Cognito service, which is not currently available in all AWS Regions. For the most current availability of AWS services by Region, see the AWS [Regional](https://aws.amazon.com/about-aws/global-infrastructure/regional-product-services/) Services List.

Workload Discovery on AWS is available in the following AWS Regions:

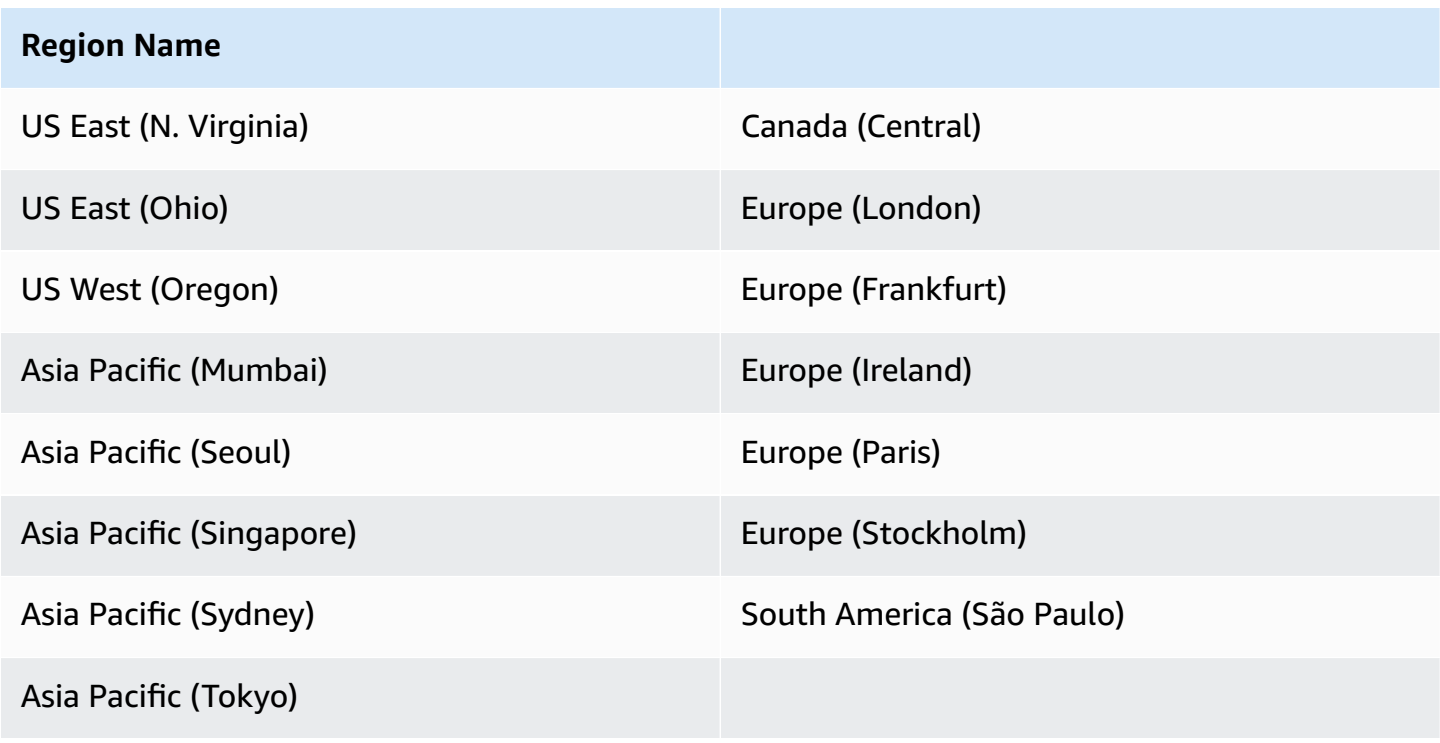

#### Workload Discovery on AWS is not available in the following AWS Regions:

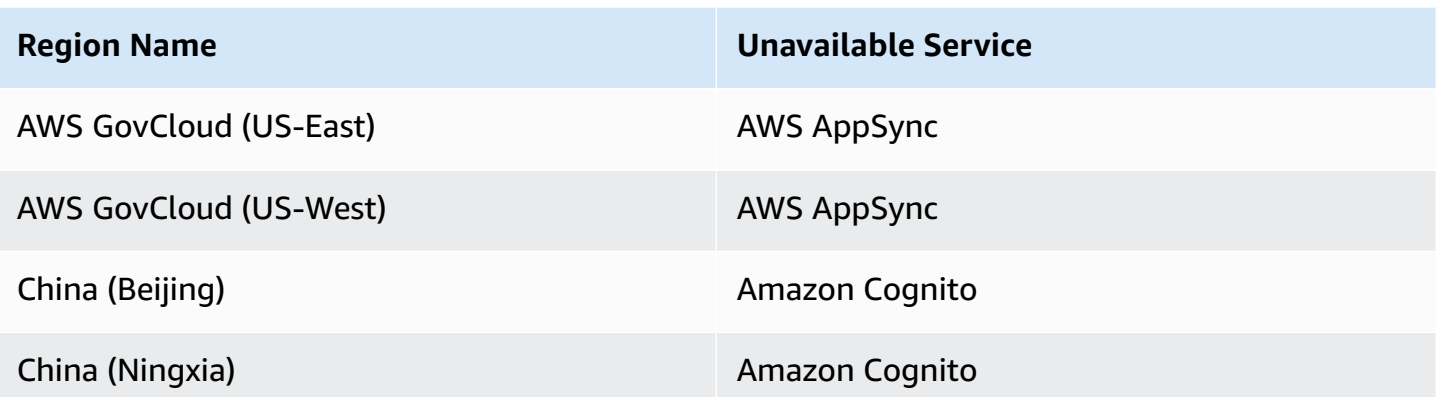

# <span id="page-27-0"></span>**Quotas**

Service quotas, also referred to as limits, are the maximum number of service resources or operations for your AWS account.

## <span id="page-27-1"></span>**Quotas for AWS services in this solution**

Make sure you have sufficient quota for each of the services [implemented](#page-19-1) in this solution. For more information, see AWS service [quotas.](https://docs.aws.amazon.com/general/latest/gr/aws_service_limits.html)

Use the following links to go to the page for that service. To view the service quotas for all AWS services in the documentation without switching pages, view the information in the [Service](https://docs.aws.amazon.com/general/latest/gr/aws-general.pdf#aws-service-information) [endpoints and quotas](https://docs.aws.amazon.com/general/latest/gr/aws-general.pdf#aws-service-information) page in the PDF instead.

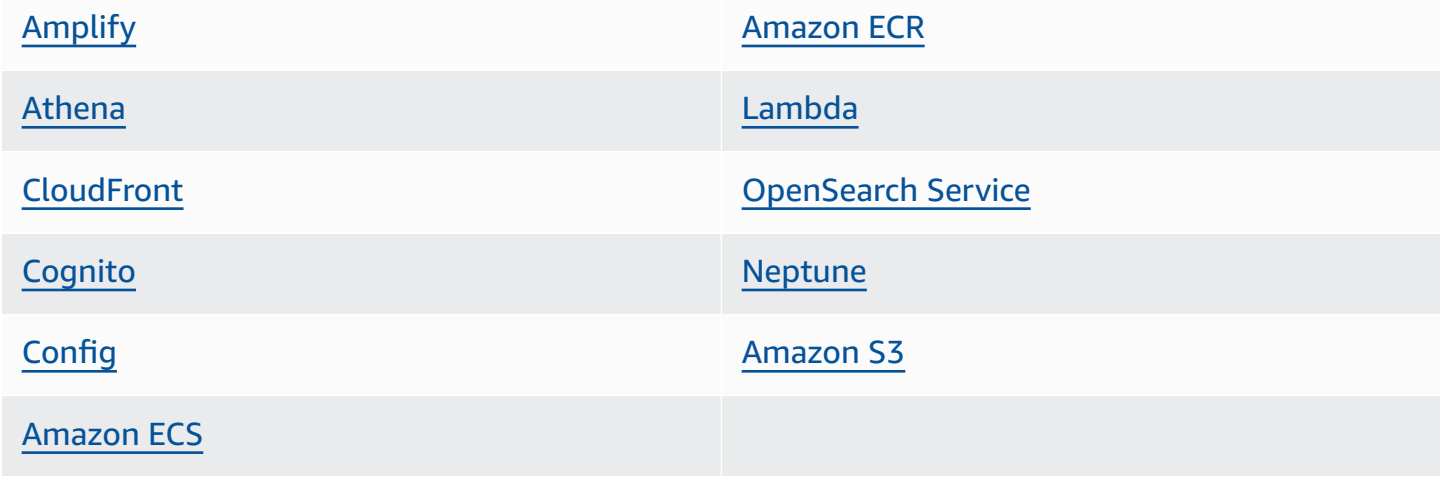

## <span id="page-28-0"></span>**AWS CloudFormation quotas**

Your AWS account has AWS CloudFormation quotas that you should be aware of when [launching](#page-33-0)  [the stack](#page-33-0) in this solution. By understanding these quotas, you can avoid limitation errors that would prevent you from deploying this solution successfully. For more information, see [AWS](https://docs.aws.amazon.com/AWSCloudFormation/latest/UserGuide/cloudformation-limits.html) [CloudFormation](https://docs.aws.amazon.com/AWSCloudFormation/latest/UserGuide/cloudformation-limits.html) quotas in the in the *AWS CloudFormation User's Guide*.

## <span id="page-28-1"></span>**AWS Lambda quotas**

Your account has an AWS Lambda concurrent execution quota of 1000. If the solution is used in an account where there are other workloads running and using Lambda, then set this quota to an appropriate value. This value is adjustable; for more information, see AWS [Lambda](https://docs.aws.amazon.com/lambda/latest/dg/gettingstarted-limits.html) quotas in the *AWS Lambda User's Guide*.

## <span id="page-28-2"></span>**Amazon VPC quotas**

Your AWS account can contain five VPCs and two Elastic IPs (EIPs). If the solution is used in an account with other VPCs or EIPs, this could prevent you from deploying this solution successfully. If you are at risk of reaching this quota, you may provide your own VPC for deployment by providing it when following the steps in the [Launch the Stack](#page-33-0) section. For more information, see [Amazon](https://docs.aws.amazon.com/vpc/latest/userguide/amazon-vpc-limits.html) [VPC quotas](https://docs.aws.amazon.com/vpc/latest/userguide/amazon-vpc-limits.html) in the *[Amazon](https://docs.aws.amazon.com/vpc/latest/userguide/amazon-vpc-limits.html) VPC User's Guide.*

# <span id="page-28-3"></span>**Choosing the deployment account**

If you are deploying Workload Discovery on AWS to an AWS Organization, the solution must be installed in a delegated admin account where [StackSets](https://aws.amazon.com/blogs/mt/cloudformation-stacksets-delegated-administration/) and [multi-Region](https://docs.aws.amazon.com/config/latest/developerguide/set-up-aggregator-cli.html#register-a-delegated-administrator-cli) AWS Config capabilities have been enabled.

If you are not using AWS Organizations, we recommend that you deploy Workload Discovery on AWS into a dedicated AWS account created specifically for this solution. This approach means Workload Discovery on AWS is isolated from your existing workloads and provides a single location for configuring the solution, such as adding users and importing new Regions. It is also easier to track the costs incurred while running the solution.

After Workload Discovery on AWS is deployed, you can then import Regions from any accounts you already provisioned.

# <span id="page-29-0"></span>**Deploy the solution**

This solution uses AWS [CloudFormation](https://docs.aws.amazon.com/AWSCloudFormation/latest/UserGuide/cfn-whatis-concepts.html) templates and stacks to automate its deployment. The CloudFormation template specifies the AWS resources included in this solution and their properties. The CloudFormation stack provisions the resources that are described in the template.

## <span id="page-29-1"></span>**Deployment process overview**

#### **(i)** Note

If you previously deployed Workload Discovery on AWS and would like to upgrade to the latest version, refer to [Update the solution](#page-59-0).

Follow the step-by-step instructions in this section to configure and deploy the solution into your account.

**Time to deploy:** Approximately 30 minutes

Before you launch the solution, review the [cost,](#page-22-1) [architecture,](#page-9-0) [network](#page-24-0) security, and other considerations discussed in this guide.

### **Important**

This solution includes an option to send anonymized operational metrics to AWS. We use this data to better understand how customers use this solution and related services and products. AWS owns the data gathered though this survey. Data collection is subject to the AWS [Privacy](https://aws.amazon.com/privacy/) Notice.

# <span id="page-29-2"></span>**Prerequisites**

## <span id="page-29-3"></span>**Gather deployment parameter details**

Before deploying Workload Discovery on AWS, review your configuration details for the Amazon OpenSearch Service [service-linked](https://docs.aws.amazon.com/elasticsearch-service/latest/developerguide/slr-es.html) role and AWS Config.

### **Verify whether you have an AWSServiceRoleForAmazonOpenSearchService role**

The deployment creates an Amazon OpenSearch Service cluster inside an Amazon Virtual Private Cloud (Amazon VPC). The template uses a service-linked role to create the OpenSearch Service cluster. However, if you already have the role created in your account, use the existing role.

To check if you already have this role:

- 1. Sign in to the Identity and Access [Management](https://console.aws.amazon.com/iam/) (IAM) console for the account you plan to deploy this solution to.
- 2. In the **Search** box, enter AWSServiceRoleForAmazonOpenSearchService.
- 3. If your search returns a role, select No for the **CreateOpensearchServiceRole** parameter when you launch the stack.

### **Verify AWS Config is set up**

Workload Discovery on AWS uses AWS Config to gather the majority of resource configurations. When deploying the solution or importing a new Region, you must confirm whether AWS Config is already set up and working as expected. The **AlreadyHaveConfigSetup** CloudFormation parameter informs Workload Discovery on AWS of whether to set up AWS Config.

The following snippet is taken from the AWS CLI [Command](https://awscli.amazonaws.com/v2/documentation/api/latest/reference/configservice/get-status.html) Reference. Run the command in the Region you intend to deploy Workload Discovery on AWS or import into Workload Discovery on AWS.

Enter the following command:

aws configservice get-status

If you receive a response similar to the output, then there is a Configuration Recorder and Delivery Channel running in that Region. Select Yes for the **AlreadyHaveConfigSetup** CloudFormation parameter.

Output:

Configuration Recorders:

```
      name: default 
      recorder: ON 
      last status: SUCCESS 
      Delivery Channels: 
      name: default 
      last stream delivery status: SUCCESS 
      last history delivery status: SUCCESS 
      last snapshot delivery status: SUCCESS
```
If you are configuring AWS CloudFormation StackSets, then you must include this Region in the batch of Regions that already have AWS Config configured.

### **Verify your AWS Config details in your account**

The deployment will attempt to set up AWS Config. If you already use AWS Config in the account that you plan to either deploy to or make discoverable by Workload Discovery on AWS, select the relevant parameters when you deploy this solution. Furthermore, for successful deployment, ensure that you haven't restricted the resources that AWS Config scans.

To check your current AWS Config configuration:

- 1. Sign in to the AWS [Config](https://console.aws.amazon.com/config/) console.
- 2. Choose **Settings** and ensure the **Record all resources supported in this Region** and **Include global resources** boxes are selected.

### **Verify your VPC configuration**

If deploying to an existing VPC, verify your private subnets can route [requests](https://docs.aws.amazon.com/vpc/latest/userguide/vpc-example-private-subnets-nat.html) to AWS services.

If you choose the option to deploy the solution in an existing VPC, you must ensure that the Workload Discovery on AWS Lambda functions and the Amazon ECS tasks running in the private subnets of your VPC can connect to other AWS services. The standard way to enable this is with NAT [gateways.](https://docs.aws.amazon.com/vpc/latest/userguide/vpc-nat-gateway.html) You can list the NAT gateways in your account as shown in the following code sample.

```
 aws ec2 describe-route-tables --filters Name=association.subnet-id,Values=<private-
subnet-id1>,<private-subnet-id2> --query 'RouteTables[].Routes[].NatGatewayId'
```
#### Output:

 $\Gamma$ 

]

```
 "nat-1111111111111111", 
 "nat-2222222222222222"
```
#### **A** Note

If less than two results return, the subnets do not have the correct number of NAT gateways.

If your VPC doesn't have NAT gateways, then you must either provision them or ensure that you have [VPC endpoints](https://docs.aws.amazon.com/vpc/latest/userguide/vpc-endpoints.html) for all the [AWS](#page-67-0) services listed in the AWS APIs section.

# <span id="page-32-0"></span>**AWS CloudFormation template**

This solution uses AWS CloudFormation to automate the deployment of Workload Discovery on AWS in the AWS Cloud. It includes the following CloudFormation template, which you can download before deployment:

# **View template**

**workload-discovery-on-aws.template** - Use this template to launch the solution and all associated components. The default configuration deploys the core and supporting solutions found in the AWS services in this [solution](#page-19-1) section, but you can customize the template to meet your specific needs.

#### **(i)** Note

You can customize the template to meet your specific needs; however, any changes you make could affect the [upgrade](#page-59-0) process.

## <span id="page-33-0"></span>**Launch the stack**

This automated AWS CloudFormation template deploys Workload Discovery on AWS in the AWS Cloud. You must gather deployment parameter details before launching the stack. For details, refer to [Prerequisites.](#page-29-2)

#### **Time to deploy:** Approximately 30 minutes

1. Sign in to the AWS [Management](https://console.aws.amazon.com/) Console and select the button to launch the workloaddiscovery-on-aws.template AWS CloudFormation template.

**Launch** solution

2. The template launches in the US East (N. Virginia) Region by default. To launch the solution in a different AWS Region, use the Region selector in the console navigation bar.

#### **A** Note

This solution uses services that are not available in all AWS Regions. Refer to [Supported](#page-26-0) AWS [Regions](#page-26-0) for a list of supported AWS Regions.

- 3. On the **Create stack** page, verify that the correct template URL is in the **Amazon S3 URL** text box, and choose **Next**.
- 4. On the **Specify stack details** page, assign a name to your solution stack. For information about naming character limitations, refer to IAM and AWS STS [quotas](https://docs.aws.amazon.com/IAM/latest/UserGuide/reference_iam-limits.html) in the *AWS Identity and Access Management User Guide*.
- 5. Under **Parameters**, review the parameters for this solution template and modify them as necessary. This solution uses the following default values.

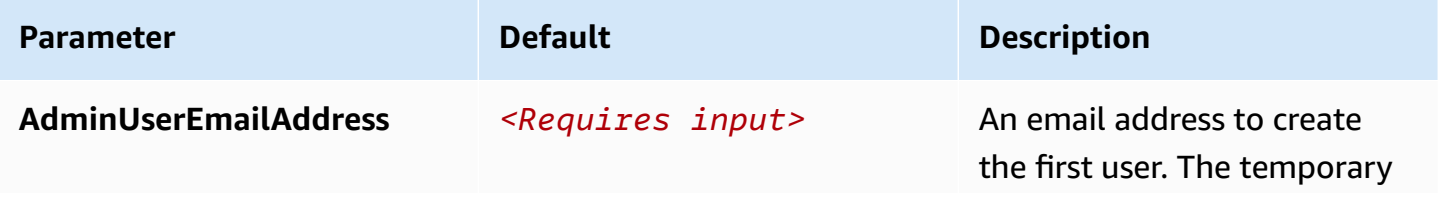

Workload Discovery on AWS **Implementation Guide** 

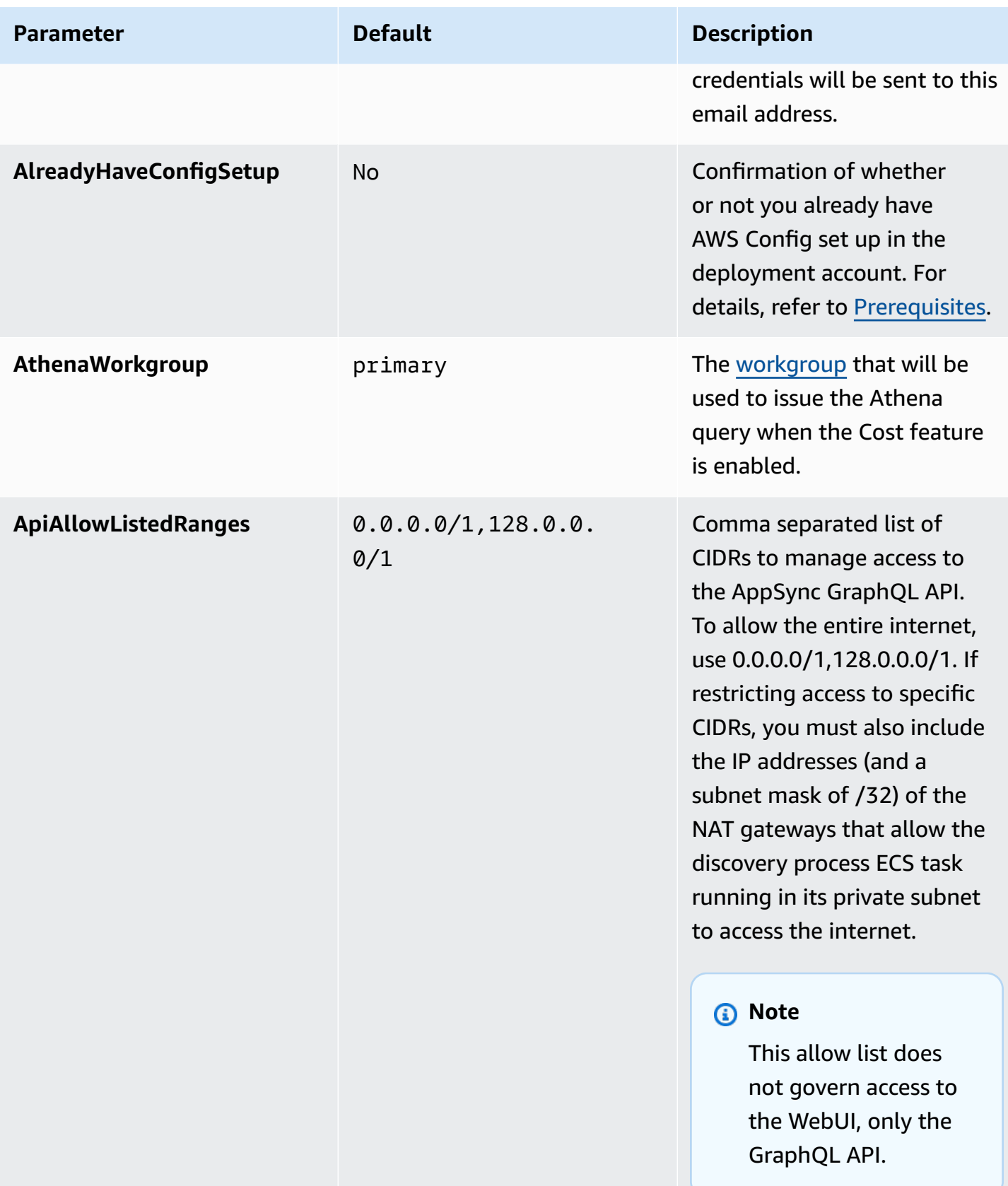

Workload Discovery on AWS **Implementation Guide** 

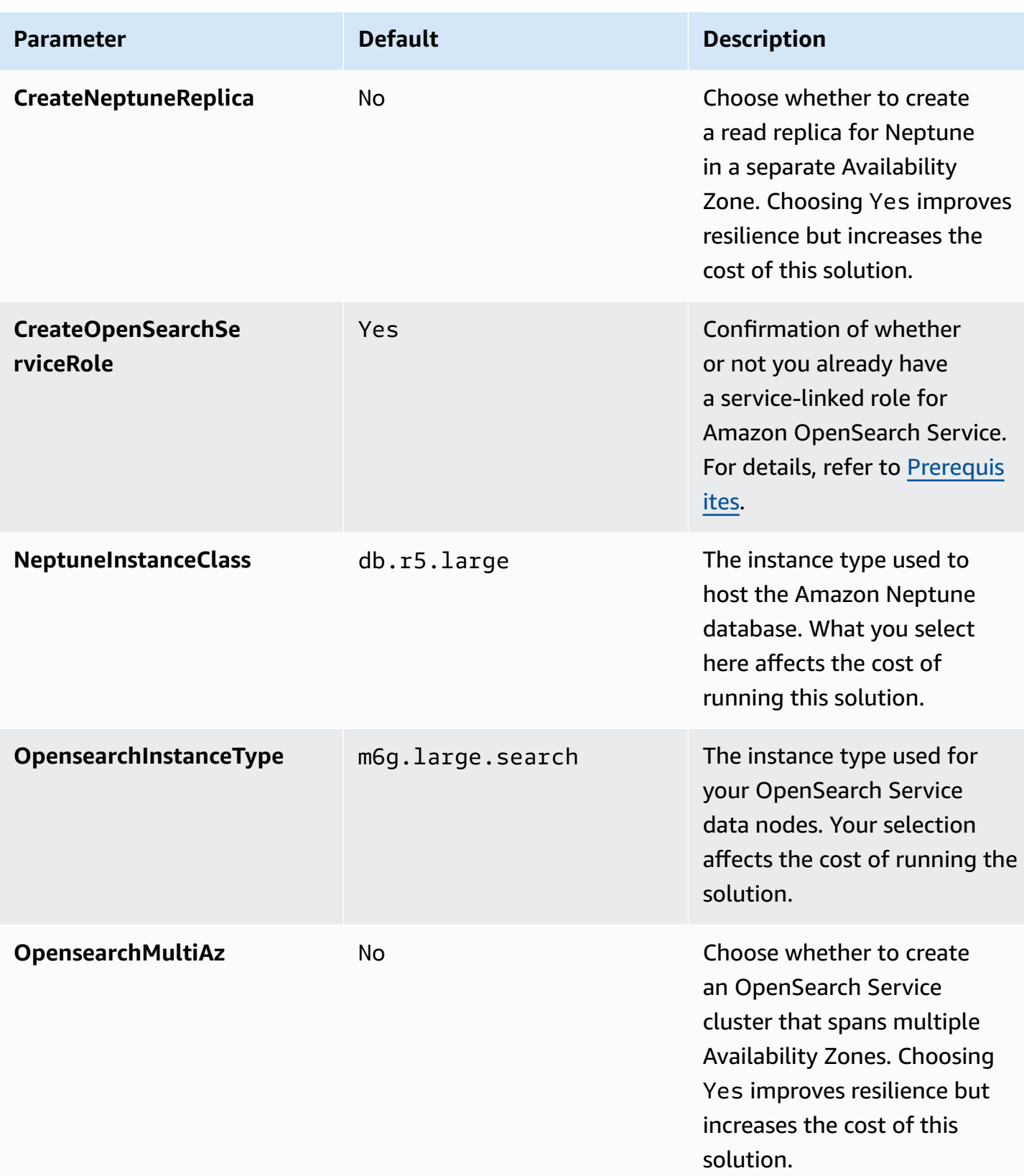
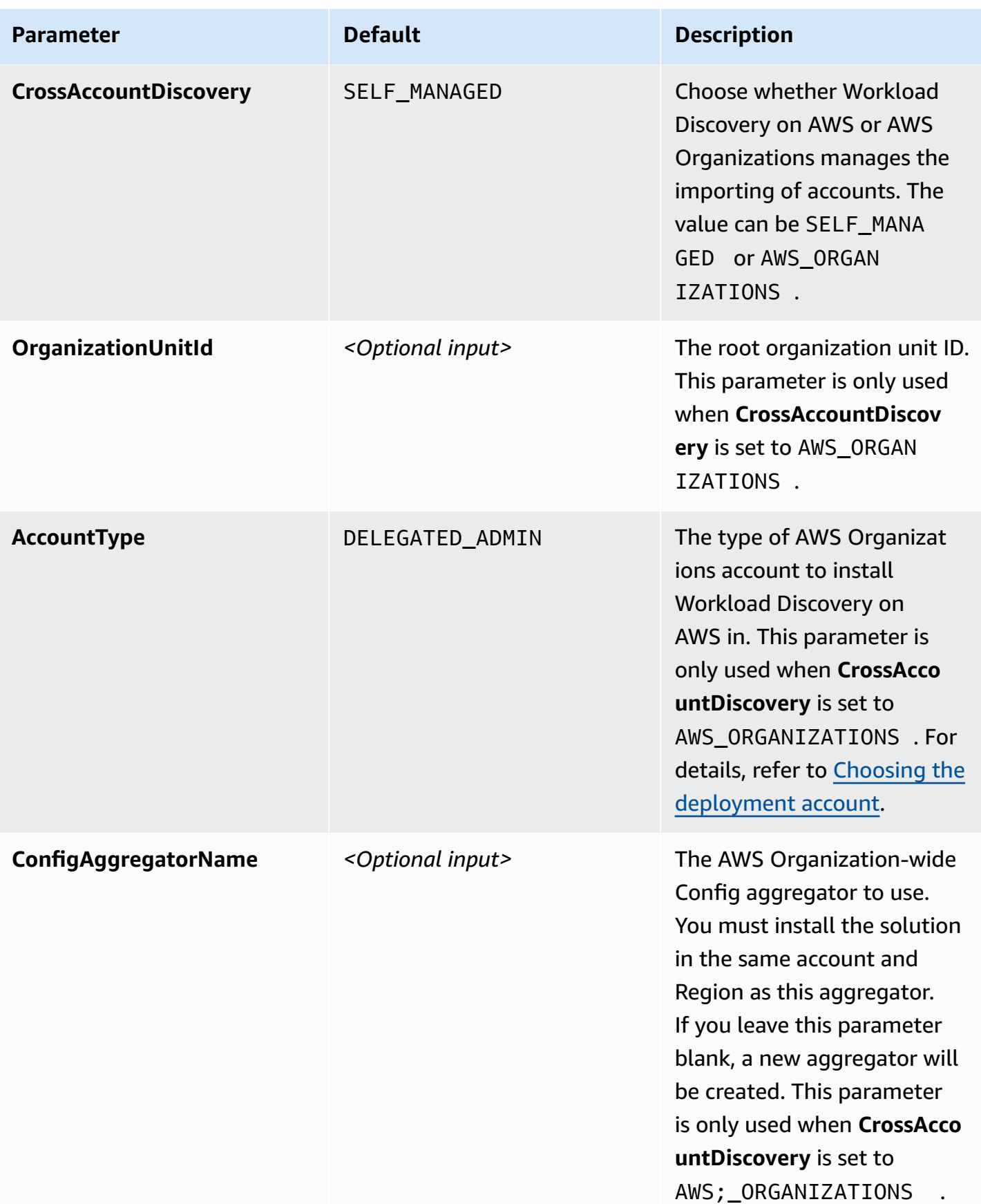

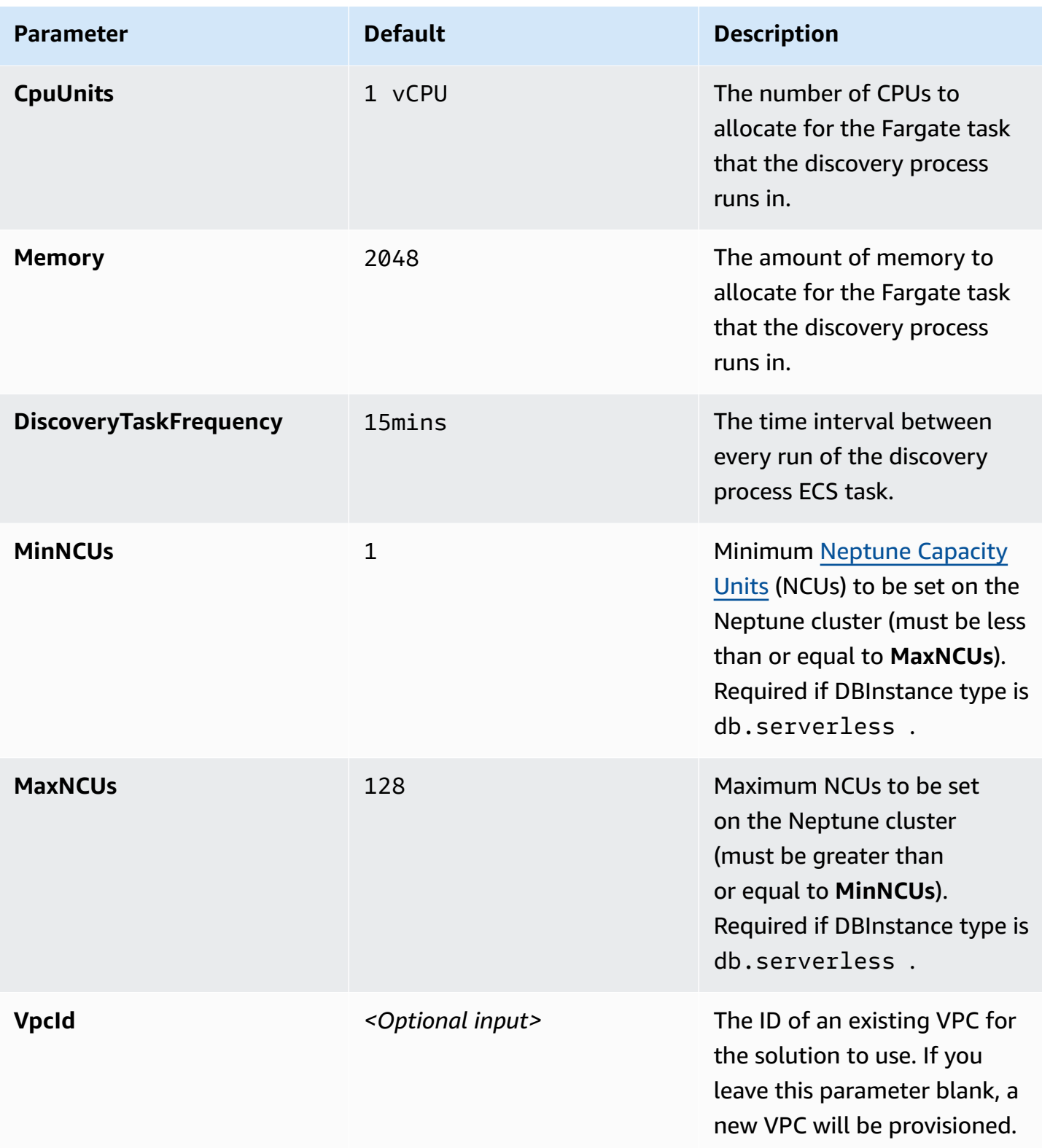

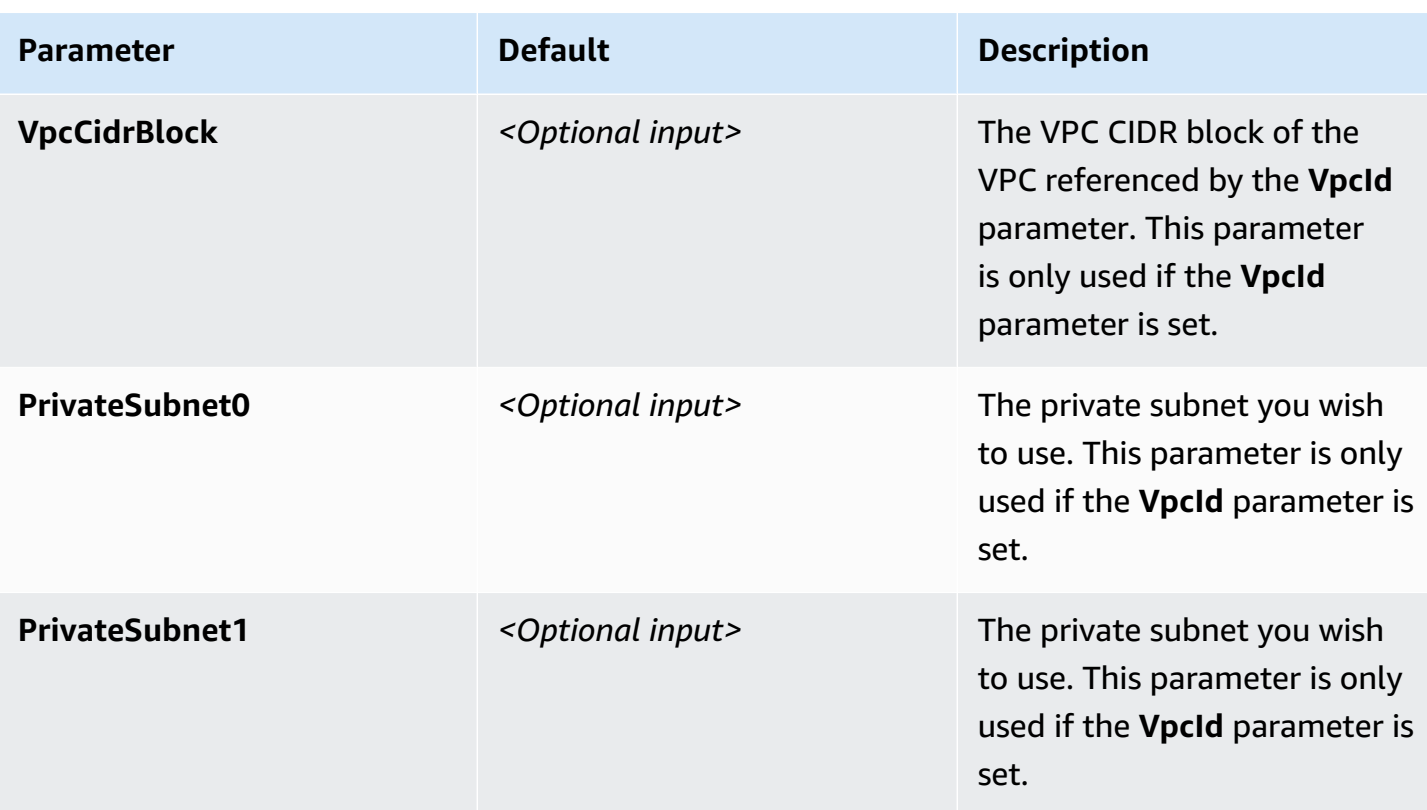

- 6. Choose **Next**.
- 7. On the **Configure stack options** page, choose **Next**.
- 8. On the **Review** page, review and confirm the settings. Select the boxes acknowledging that the template creates IAM resources and require certain capabilities.
- 9. Choose **Create stack** to deploy the stack.

You can view the status of the stack in the AWS CloudFormation Console in the Status column. You should receive a **CREATE\_COMPLETE** status in approximately 30 minutes.

#### *(b)* Note

If deleted, this stack removes all resources. If the stack is updated, it retains the Amazon Cognito user pool to ensure that configured users aren't lost.

# **Post-deployment configuration tasks**

After Workload Discovery on AWS has successfully deployed, complete the following postdeployment configuration tasks.

# **Turn on advanced security in Amazon Cognito**

To turn on the advanced security features for Amazon Cognito, follow the instructions on [Adding](https://docs.aws.amazon.com/cognito/latest/developerguide/cognito-user-pool-settings-advanced-security.html) [advanced](https://docs.aws.amazon.com/cognito/latest/developerguide/cognito-user-pool-settings-advanced-security.html) security to a user pool in the *Amazon Cognito Developer Guide*.

#### **A** Note

There is an additional cost for activating advanced security in Amazon Cognito.

## **Create Amazon Cognito users**

Workload Discovery on AWS uses Amazon Cognito to manage all users and authentication. It creates a user for you during deployment and sends an email at the address provided in the AdminUserEmailAddress parameter with temporary credentials.

### **To create additional users:**

- 1. Sign in to the AWS [Cognito](https://console.aws.amazon.com/cognito/) console.
- 2. Choose **Manage User Pools**.
- 3. Choose **WDCognitoUserPool-***<ID-string>*.
- 4. In the navigation pane, under **General Settings**, choose **Users and groups***.*
- 5. On the **Users** tab, choose **Create user**.
- 6. On the **Create user** box, enter values for all required fields.

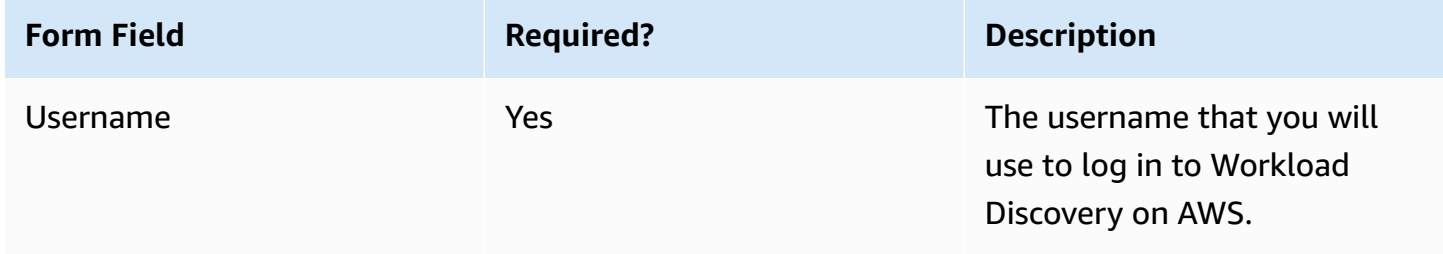

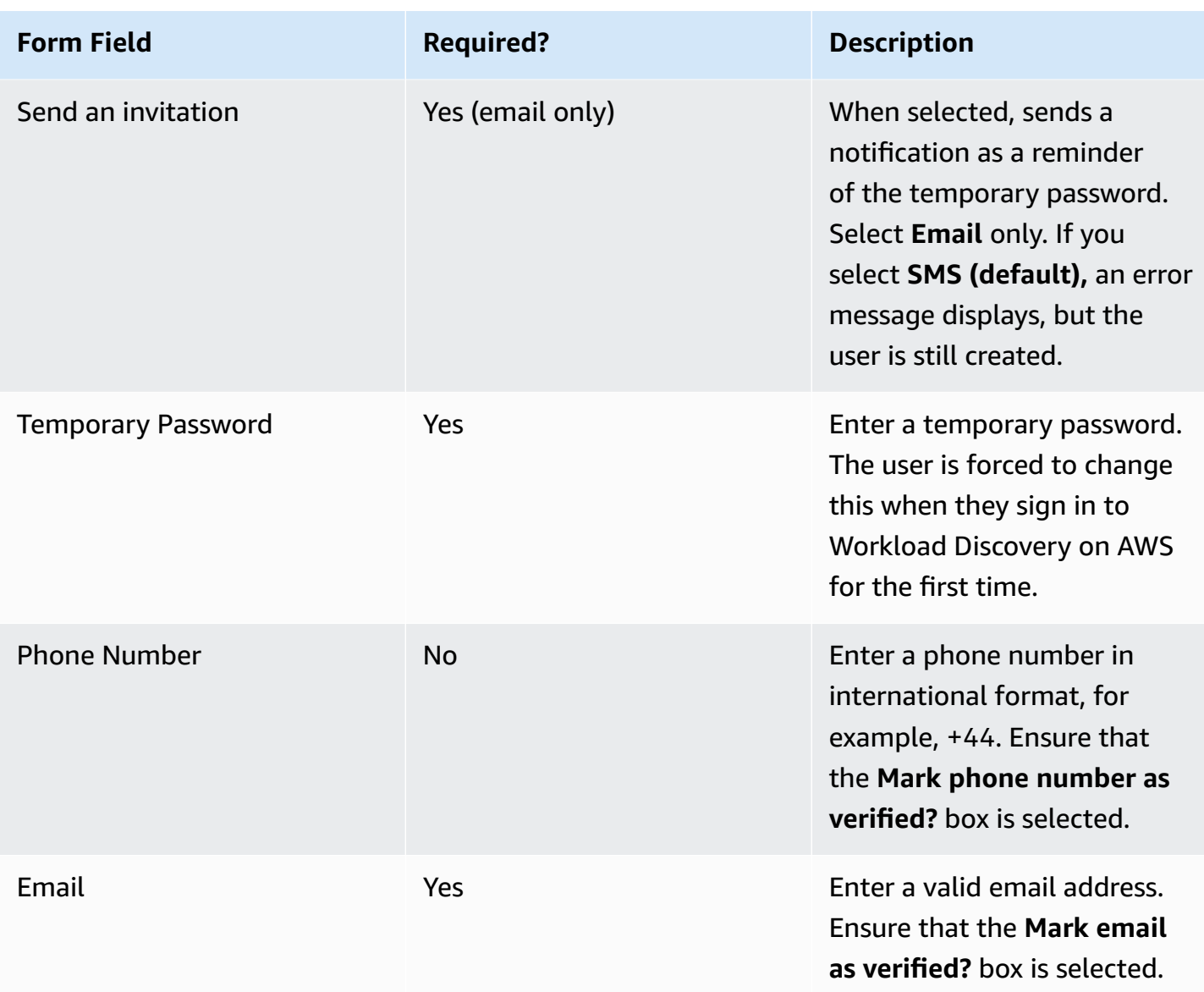

#### 7. Choose **Create user**.

Repeat this process to create as many users as you need.

#### *A* Note

Every user will have the same level of access to resources discovered. We recommend provisioning a separate deployment of Workload Discovery on AWS for accounts that contain sensitive workloads or data. This allows you to restrict access to only the users that need it.

# <span id="page-41-0"></span>**Log in to Workload Discovery on AWS**

After the solution successfully deploys, determine the URL for the Amazon CloudFront [distribution](https://docs.aws.amazon.com/AWSCloudFormation/latest/UserGuide/aws-resource-cloudfront-distribution.html) that serves the solution's web UI.

- 1. Sign in to the AWS [CloudFormation](https://console.aws.amazon.com/cloudformation/) console.
- 2. Choose **View nested** to display the nested stacks that make up the deployment. Depending on your preferences, nested stacks might already be displayed.
- 3. Select the main Workload Discovery on AWS stack.
- 4. Select the **Outputs** tab and choose the URL in the **Value** column associated with the **WebUiUrl** key.
- 5. On the **Sign in to** screen, enter the sign-in credentials that you received via email. Then take the following actions:
	- a. Follow the prompts to change your password.
	- b. Use the verification code sent to your email to complete account recovery.

## <span id="page-41-1"></span>**Import a Region**

#### **A** Note

The following section only applies when the solution's account discovery mode is selfmanaged. For information on how account discovery works in AWS Organizations mode, see the AWS [Organizations](#page-64-0) Account Discovery Mode section.

Importing a Region requires certain infrastructure to be deployed. This infrastructure consists of *Global* and *Regional* resources:

**Global** – Resources that are deployed once in an account and reused for each Region imported.

• An IAM role (WorkloadDiscoveryRole)

**Regional** – Resources that are deployed in each Region imported.

- An AWS Config Delivery Channel
- An Amazon S3 bucket for AWS Config

• An IAM role (ConfigRole)

There are two options to deploy this infrastructure:

- AWS CloudFormation StackSets (recommended)
- AWS CloudFormation

#### <span id="page-42-0"></span>**Import a Region**

These steps guide you through importing a Region and deploying the AWS CloudFormation templates.

- 1. Sign in to Workload Discovery on AWS. Refer to Log in to [Workload](#page-41-0) Discovery on AWS for the URL.
- 2. In the navigation menu, select **Accounts**.
- 3. Choose **Import**.
- 4. Select the import method:
	- a. **Add Accounts & Regions** using a CSV file.
	- b. **Add Accounts & Regions** using a form.

#### **CSV file**

Provide a Comma Separated Value (CSV) file that contains the Regions to be imported in the following format.

```
"accountId","accountName","region"
123456789012,"test-account-1",eu-west-2
123456789013,"test-account-2",eu-west-1
123456789013,"test-account-2",eu-west-2
123456789014,"test-account-3",eu-west-3
```
- 1. Select **Upload a CSV**.
- 2. Locate and open your CSV file.
- 3. Review the **Regions** table, then select **Import**.

4. In the modal dialog, download the Global resources template and Regional Resources template.

- 5. Deploy the CloudFormation templates in the relevant accounts (refer to [Deploy](#page-43-0) the AWS [CloudFormation](#page-43-0) templates section).
- 6. Once the global and regional resource templates have been deployed, select both boxes to confirm that the installation is complete and choose **Import**.

#### **Form**

Provide the Regions to import using the form:

- 1. For **Account ID**, enter a 12-digit account ID or select an existing account ID.
- 2. For **Account name**, enter an account name or use a pre-populated value when selecting an existing account ID.
- 3. Select the Regions to import.
- 4. Select **Add** to populate the Regions in the **Regions** table below.
- 5. Review the **Regions** table, then select **Import**.
- 6. In the modal dialog, download the Global resources template and Regional Resources template.
- 7. Deploy the CloudFormation templates in the relevant accounts (refer to [Deploy](#page-43-0) the AWS [CloudFormation](#page-43-0) templates section).
- 8. Once the global and regional resource templates have been deployed, select both boxes to confirm the installation is complete and choose **Import**.

### <span id="page-43-0"></span>**Deploy the AWS CloudFormation templates**

Global resources must be deployed once per account. Do not deploy this template when importing a Region from an account that contains a Region that is already imported into Workload Discovery on AWS. If the Region has already been imported, follow the instructions in [Deploy](#page-47-0) the stack to provision the Regional [resources.](#page-47-0)

## **Use CloudFormation StackSets to provision Global resources across accounts**

#### **Important**

First, complete the [Prerequisites](https://docs.aws.amazon.com/AWSCloudFormation/latest/UserGuide/stacksets-prereqs.html) for stack set operations to activate StackSets in your target accounts.

- 1. In the [administrator](https://docs.amazonaws.cn/en_us/AWSCloudFormation/latest/UserGuide/stacksets-concepts.html#stacksets-concepts-accts) account, sign in to the AWS [CloudFormation](https://console.aws.amazon.com/cloudformation/) console.
- 2. From the navigation menu, select **StackSets**.
- 3. Choose **Create StackSet**.
- 4. On the **Choose a template** page, under **Permissions**:
	- a. If you're using AWS Organizations, choose either **Service managed permissions** or **Self service permissions**. For details, refer to Using StackSets in an AWS [Organization.](#page-64-0)
	- b. If you're not using AWS Organizations, enter the IAM run role name used when following the StackSets prerequisite steps. For details, refer to Grant [self-managed](https://docs.aws.amazon.com/AWSCloudFormation/latest/UserGuide/stacksets-prereqs-self-managed.html) permissions.
- 5. Under **Specify template**, select **Upload a template file**. Choose the globalresources.template file (downloaded earlier when you [imported](#page-42-0) a Region either by CSV file or form), and choose **Next**.
- 6. On the **Specify StackSet details** page, assign a name to your StackSet. For information about naming character limitations, refer to IAM and AWS STS [quotas](https://docs.aws.amazon.com/IAM/latest/UserGuide/reference_iam-limits.html) in the *AWS Identity and Access Management User Guide*.
- 7. Under **Parameters**, review the parameters for this solution template and modify them as necessary. This solution uses the following default values.

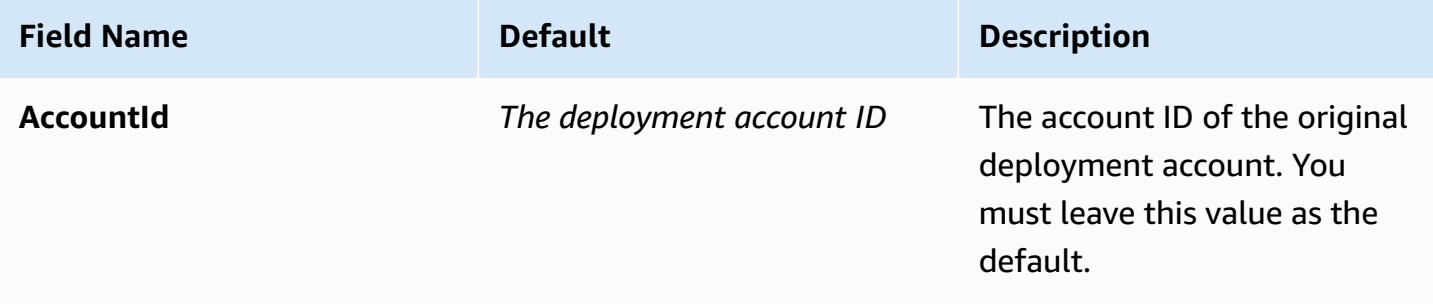

- 8. Choose **Next**.
- 9. On the **Configure StackSet options** page, choose **Next**.
- 10.On the **Set deployment options** page, under **Accounts**, enter the account IDs for deploying the account role in the **Account numbers** box.
- 11.Under **Specify regions**, select a **Region** to install the stack.
- 12.Under **Deployment options**, select **Parallel**, and then choose **Next**.
- 13.On the **Review** page, check the box acknowledging that AWS CloudFormation might create IAM resources with custom names.

#### 14.Choose **Submit**.

### **Use CloudFormation StackSets to provision Regional resources**

#### **Important**

First, complete the [Prerequisites](https://docs.aws.amazon.com/AWSCloudFormation/latest/UserGuide/stacksets-prereqs.html) for stack set operations to activate StackSets in your target accounts.

If you have some Regions with AWS Config installed and some without, you must perform two StackSet operations, one for the Regions with AWS Config installed and one for those without.

- 1. In the [administrator](https://docs.amazonaws.cn/en_us/AWSCloudFormation/latest/UserGuide/stacksets-concepts.html#stacksets-concepts-accts) account, sign in to the AWS [CloudFormation](https://console.aws.amazon.com/cloudformation/) console.
- 2. From the navigation menu, select **StackSets**.
- 3. Choose **Create StackSet**.
- 4. On the Choose a template page, under **Permissions**:
	- a. If you're using AWS Organizations, choose either **Service managed permissions** or **Self service permissions**. For details, refer to Using StackSets in an AWS [Organization.](#page-64-0)
	- b. If you're not using AWS Organizations, enter the IAM run role name used when following the StackSets prerequisite steps. For details, refer to Grant [self-managed](https://docs.aws.amazon.com/AWSCloudFormation/latest/UserGuide/stacksets-prereqs-self-managed.html) permissions.
- 5. Under **Specify template**, select **Upload a template file**. Choose the regionalresources.template file (downloaded earlier when you [imported](#page-42-0) a Region either by CSV file or form), and choose **Next**.
- 6. On the **Specify StackSet details** page, assign a name to your StackSet. For information about naming character limitations, refer to IAM and AWS STS [quotas](https://docs.aws.amazon.com/IAM/latest/UserGuide/reference_iam-limits.html) in the *AWS Identity and Access Management User Guide*.
- 7. Under **Parameters**, review the parameters for this solution template and modify them as necessary. This solution uses the following default values.

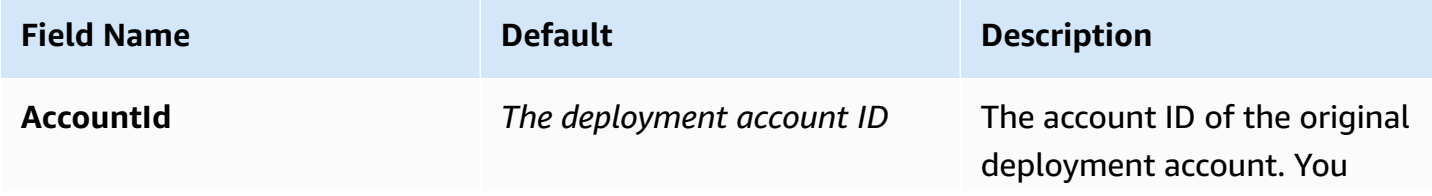

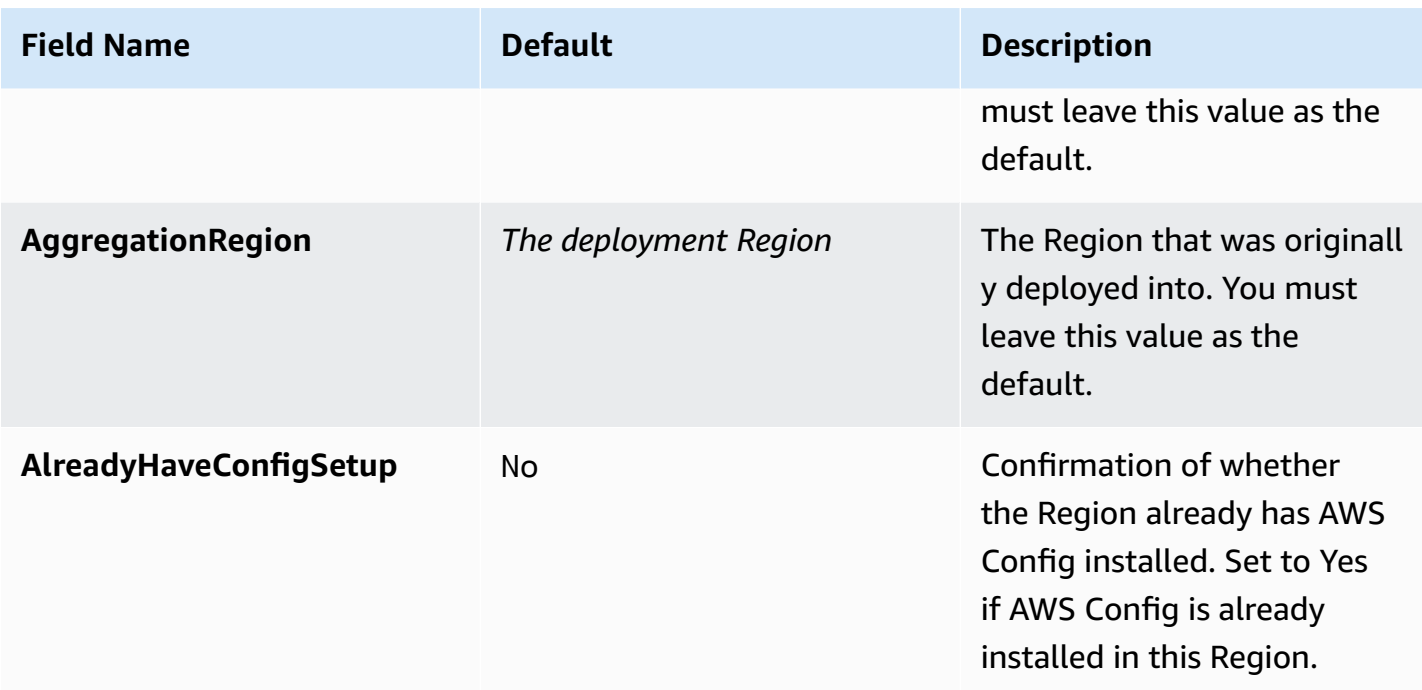

#### 8. Choose **Next**.

- 9. On the **Configure StackSet options** page, choose **Next**.
- 10.On the **Set deployment options** page, under **Accounts**, enter the account IDs to deploy the account role to in the **Account numbers** box.
- 11.Under **Specify regions**, select a **Region** to install the stack. This installs the stack in these Regions in all the accounts entered in step 6.
- 12.Under **Deployment options**, select **Parallel**, and then choose **Next**.
- 13.On the **Review** page, check the box acknowledging that AWS CloudFormation might create IAM resources with custom names.
- 14.Choose **Submit**.

# **Deploy the stack to provision the Global resources using CloudFormation**

Global resources must be deployed once per account. Do not deploy this template when importing a Region from an account that contains a Region that is already imported into Workload Discovery on AWS.

1. Sign in to the AWS [CloudFormation](https://console.aws.amazon.com/cloudformation/) console.

- 2. Choose **Create stack**, and then select **With new resources (standard)**.
- 3. On the **Create stack** page, in the **Specify template** section, select **Upload a template file**.
- 4. Choose **Choose file** and select the global-resources.template file that (downloaded earlier when you [imported](#page-42-0) a Region either by CSV file or form), and choose **Next**.
- 5. On the **Specify stack details** page, assign a name to your solution stack. For information about naming character limitations, refer to IAM and AWS STS [quotas](https://docs.aws.amazon.com/IAM/latest/UserGuide/reference_iam-limits.html) in the *AWS Identity and Access Management User Guide*.
- 6. Under **Parameters**, review the parameters for this solution template and modify them as necessary. This solution uses the following default values.

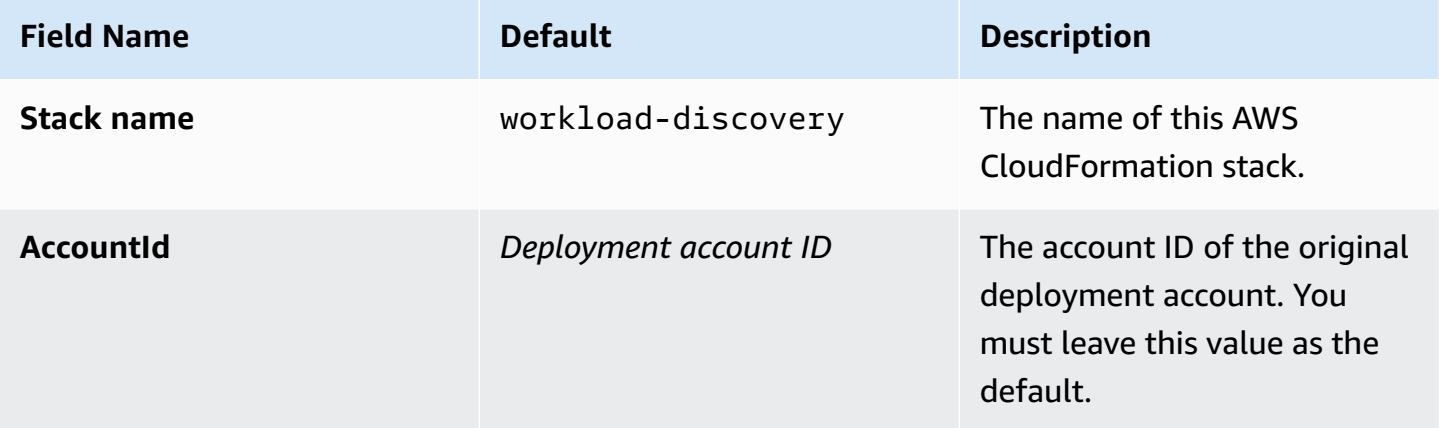

#### 7. Choose **Next**.

- 8. Select the box acknowledging that AWS CloudFormation might create IAM resources with custom names.
- 9. Choose **Create stack**.

The new Regions will be scanned during the next discovery process, which runs at 15-minute intervals, for example: 15:00, 15:15, 15:30, 15:45.

### <span id="page-47-0"></span>**Deploy the stack to provision the Regional resources using CloudFormation**

- 1. Sign in to the AWS [CloudFormation](https://console.aws.amazon.com/cloudformation/) console.
- 2. Choose **Create stack**, and then select **With new resources (standard)**.
- 3. On the **Create stack** page, in the **Specify template** section, select **Upload a template file**.
- 4. Choose **Choose file** and select the regional-resources.template file (downloaded earlier when you [imported](#page-42-0) a Region either by CSV file or form), and choose **Next**.
- 5. On the **Specify stack details** page, assign a name to your solution stack. For information about naming character limitations, refer to IAM and AWS STS [quotas](https://docs.aws.amazon.com/IAM/latest/UserGuide/reference_iam-limits.html) in the *AWS Identity and Access Management User Guide*.
- 6. Under **Parameters**, review the parameters for this solution template and modify them as necessary. This solution uses the following default values.

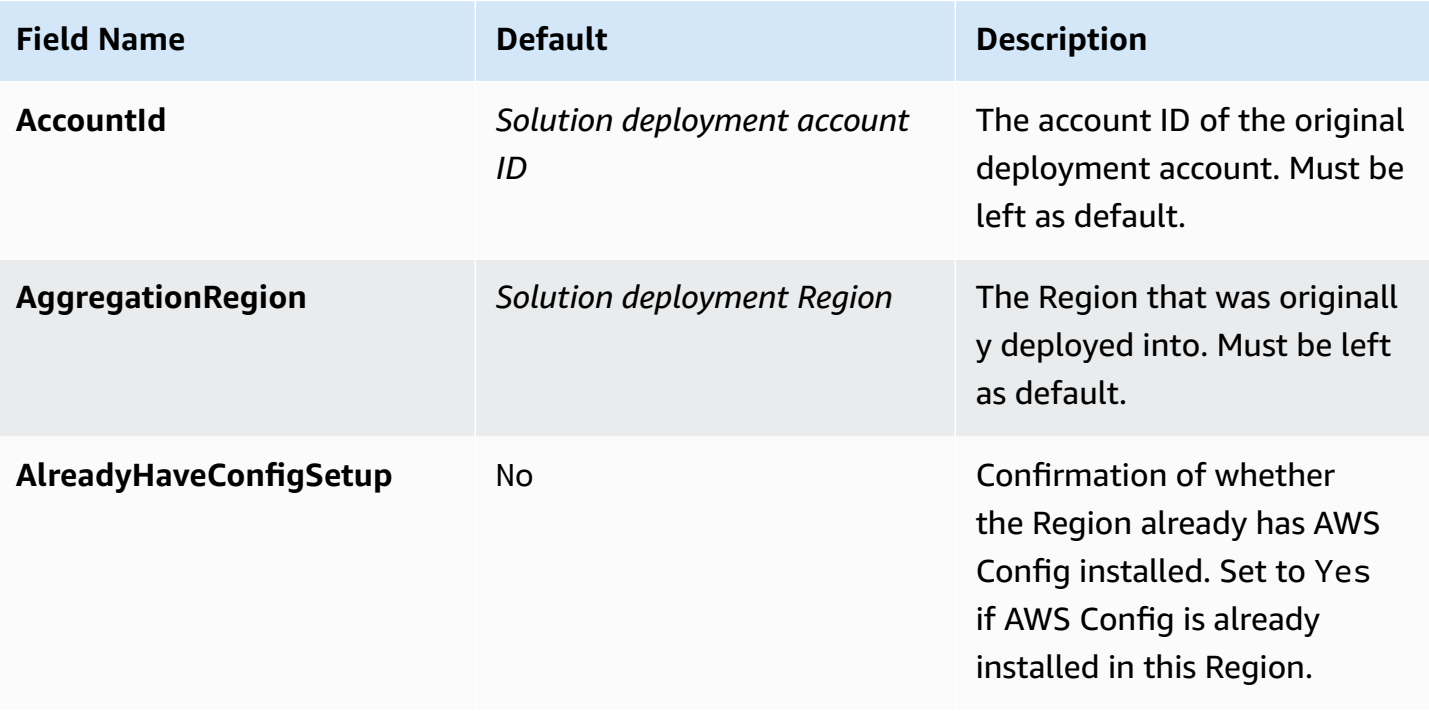

#### 7. Choose **Next**.

- 8. Select the box acknowledging that AWS CloudFormation might create IAM resources with custom names.
- 9. Choose **Create stack**.

The new Regions will be scanned during the next discovery process, which runs at 15-minute intervals, for example, 15:00, 15:15, 15:30, 15:45.

### **Verify the Region was imported correctly**

- 1. Sign in to the solution's web UI (or refresh the page if it's already loaded). Refer to [Log in to](#page-41-0) [Workload](#page-41-0) Discovery on AWS for the URL.
- 2. From the left navigation panel, under **Settings**, select **Imported Regions**.

The Region, account name, and account ID appear in the table. The **Last Scanned** column shows the last discovered resources in that Region.

#### *(i)* Note

If the **Last Scanned** column stays blank for more than 30 minutes, refer to [Debugging the](#page-64-0) discovery [component](#page-64-0).

## <span id="page-49-0"></span>**Set up the cost feature**

The cost feature requires manual set up of AWS Cost and Usage reports (CUR). Following the instructions below you will:

- 1. Set up a scheduled CUR.
- 2. Set up Amazon S3 replication (when CURs are outside the deployment account)

### **Create the AWS Cost and Usage Report in the deployment account**

- 1. Sign in to the Billing [console](https://console.aws.amazon.com/billing/) of the account from which you would like to gather cost data.
- 2. In the navigation menu, under **Billing**, select **Cost & usage reports**.
- 3. Choose **Create Report.**
- 4. Use workload-discovery-cost-and-usage-*<your-workload-discoverydeployment-account-ID>* as the **Report name.**

#### **A** Note

You must follow this naming convention because a small amount of infrastructure will be deployed to facilitate the querying of the CURs.

#### 5. Select the **Include resource IDs** box.

#### **A** Note

You must select the **Include resource IDs** box to view cost data. This ID must match with the resources discovered by Workload Discovery on AWS.

#### 6. Choose **Next**.

- 7. On the Delivery options page, choose **Configure***.*
- 8. Select the *<stack-name>*-s3buc-costandusagereportbucket-*<ID-string>* Amazon S3 bucket to store the CUR. Choose **Next**.
- 9. Review the policy, select the confirmation box, and choose **Save**.
- **10Set the Report prefix path** to aws-perspective.
- 11 Select **Daily** for the time granularity.
- 12.Under **Enable report data integration for,** select **Amazon Athena**.
- 13.Choose **Next**.
- 14.Choose **Review and Complete**.

To verify that the report is correctly set up, check the Amazon S3 bucket for the test file.

#### **A** Note

It can take up to 24 hours for the reports to be uploaded to your bucket.

#### **Create the AWS Cost and Usage Report in an external account**

- 1. Sign in to the Billing [console](https://console.aws.amazon.com/billing/) of the account from which you would like to gather cost data.
- 2. In the navigation menu, under the **Cost Management**, select **Cost & usage reports**.
- 3. Choose **Create Report.**
- 4. Use workload-discovery-cost-and-usage-*<your-external-account-ID>* as the **Report name.**

#### **Note**

You must follow this naming convention because a small amount of infrastructure will be deployed to facilitate the querying of the CURs.

5. Check the **Include resource IDs** box.

#### **A** Note

You must select the **Include resource IDs** box to view cost data. This ID is needed to match with the resources discovered by Workload Discovery on AWS.

#### 6. Choose **Next**.

- 7. On the **Delivery options** page, choose **Configure***.*
- 8. Create a new Amazon S3 bucket to store the CURs.
- 9. Review the policy, select the confirmation box, and choose **Save**.

10Set the **Report prefix path** to aws-perspective.

- 11 Select **Daily** for the time granularity.
- 12.Under **Enable report data integration for**, select **Amazon Athena**.
- 13.Choose **Next**.
- 14.Choose **Review and Complete**. To verify that the report is correctly set up, check the Amazon S3 bucket for the test file.

#### *(b)* Note

It can take up to 24 hours for the reports to be uploaded to your bucket.

Next, set up replication to the deployment account.

### **Set up replication**

Set up replication into the Amazon S3 bucket created during deployment. The Amazon S3 bucket follows the following format: *<stack-name>*-s3buc-costandusagereportbucket-*<IDstring>*. This allows the solution to query the bucket with Amazon Athena.

- 1. Sign in to the AWS account in [Amazon](https://console.aws.amazon.com/s3/) S3 console that contains the created CUR that needs to be replicated.
- 2. Select the Amazon S3 bucket created when configuring your CUR. For more information, look at Step 8 of *Create and schedule the AWS Cost and Usage Report*.
- 3. Choose the **Management** tab.
- 4. Under **Replication rules**, choose **Create replication rule**.
- 5. Under **Replication rule configuration**, in the **Replication rule name** box, enter a descriptive rule ID.
- 6. Under **Source bucket**, select **Apply to all objects in the bucket** to configure the rule scope.
- 7. Under **Destination**, configure the following:
	- a. Select **Specify a bucket in another account**.
	- b. Enter the account ID.
	- c. Enter a value for the **Bucket name** that was created during deployment of Workload Discovery on AWS. You can find this by following the instructions in Locating [deployment](#page-63-0) [resources,](#page-63-0) using the logical ID CostAndUsageReportBucket and the stack name you specified when first deploying Workload Discovery on AWS.
	- d. Select the box for **Change object ownership to destination bucket owner**.
- 8. Under **IAM role**, choose **Create new role**.

#### **A** Note

A replication role might already exist. You can select it and ensure that it has the required S3 [replication](#page-65-0) role actions.

- 9. Choose **Save**.
- 10.Sign in to the AWS Management Console where the CUR is installed, navigate to the **S3** service page and select the CostAndUsageReportBucket S3 bucket. For details, refer to [Locating](#page-63-0)  [deployment](#page-63-0) resources.
- 11 Select the **Management** tab.
- 12.Under **Replication rules**, from the **Actions** drop-down menu, select **Receive replicated objects**.
- 13.Under **Source bucket account settings**:
	- a. Enter the source bucket account ID.
	- b. Choose **Generate policies**.
- c. Under **Policies,** select **view bucket policy**.
- d. Select **Include permission to change object ownership to destination bucket owner**.
- e. Choose **Apply settings**. This gives it access to copy objects to it. Refer to Cost [Bucket](#page-66-0) [replication](#page-66-0) policy for an example S3 bucket policy.

#### **A** Note

When replicating CURs from multiple AWS accounts. You need to ensure the bucket policy on the destination bucket (within the Workload Discovery on AWS account) has the ARN of each IAM Role you are using from each account. Refer to Cost Bucket [replication](#page-66-0) policy for more details.

When the reports are in the account, cost data appears on the bounding boxes and individual resources.

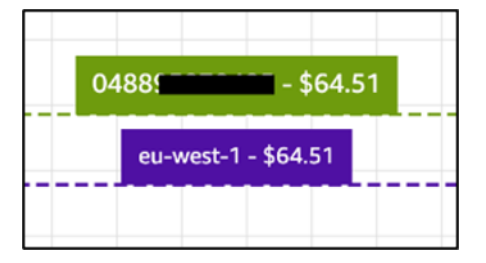

*Example of a bounding box with estimated cost data*

# **Edit S3 bucket lifecycle policies**

During deployment, the solution [configures](https://docs.aws.amazon.com/AmazonS3/latest/user-guide/create-lifecycle.html) lifecycle policies on two buckets:

- CostAndUsageReportBucket
- AccessLogsBucket

#### **Important**

These lifecycle policies delete data from these buckets after 90 days. You can [edit the](https://docs.aws.amazon.com/AmazonS3/latest/user-guide/create-lifecycle.html) [lifecycle](https://docs.aws.amazon.com/AmazonS3/latest/user-guide/create-lifecycle.html) to fit any internal policies you have.

# **Monitoring the solution with Service Catalog AppRegistry**

The solution includes a Service Catalog AppRegistry resource to register the CloudFormation template and underlying resources as an application in both Service Catalog AppRegistry and AWS Systems Manager Application Manager.

AWS Systems Manager Application Manager gives you an application-level view into this solution and its resources so that you can:

- Monitor its resources, costs for the deployed resources across stacks and AWS accounts, and logs associated with this solution from a central location.
- View operations data for the resources of this solution in the context of an application. For example, deployment status, CloudWatch alarms, resource configurations, and operational issues.

The following figure depicts an example of the application view for the AWS Systems Manager Application Manager stack in Application Manager.

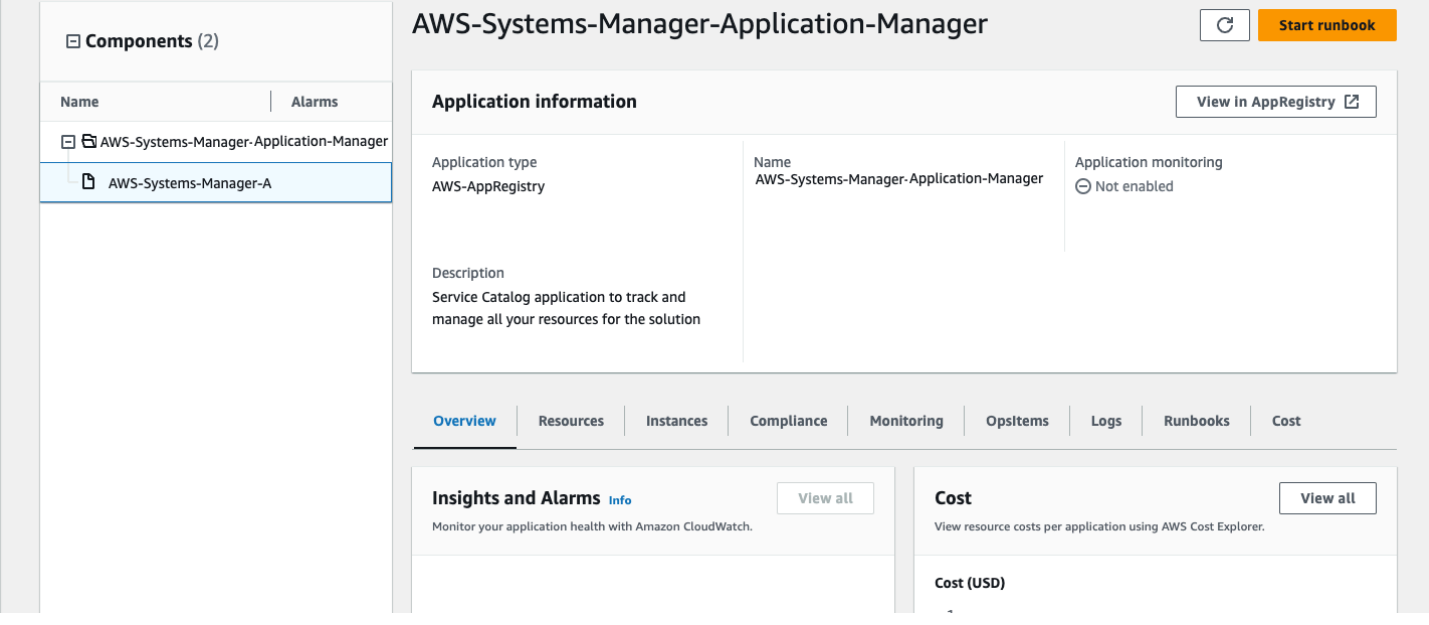

*AWS Systems Manager Application Manager stack in Application Manager*

## **Activate CloudWatch Application Insights**

- 1. Sign in to the Systems [Manager](https://console.aws.amazon.com/systems-manager) console.
- 2. In the navigation pane, choose **Application Manager**.
- 3. In **Applications**, search for the application name for this solution and select it.

The application name will have App Registry in the Application Source column, and will have a combination of the solution name, Region, account ID, or stack name.

- 4. In the **Components** tree, choose the application stack you want to activate.
- 5. In the **Monitoring** tab, in **Application Insights**, select **Auto-configure Application Insights**.

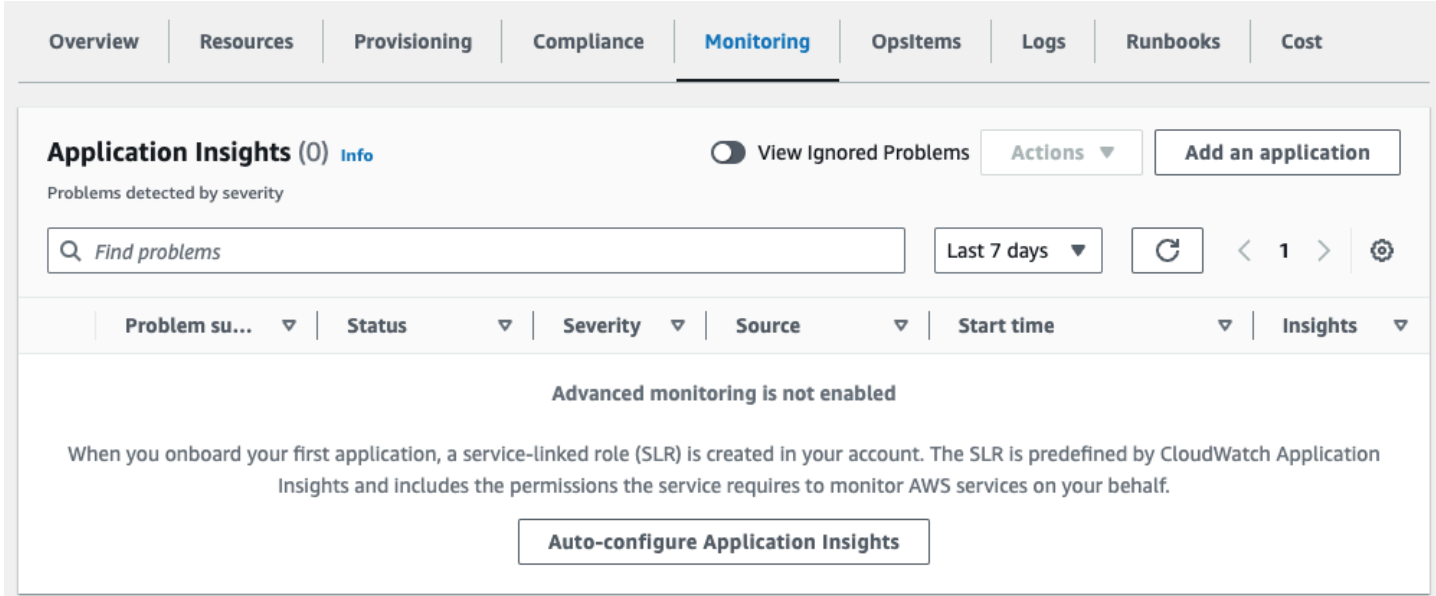

Monitoring for your applications is now activated and the following status box appears:

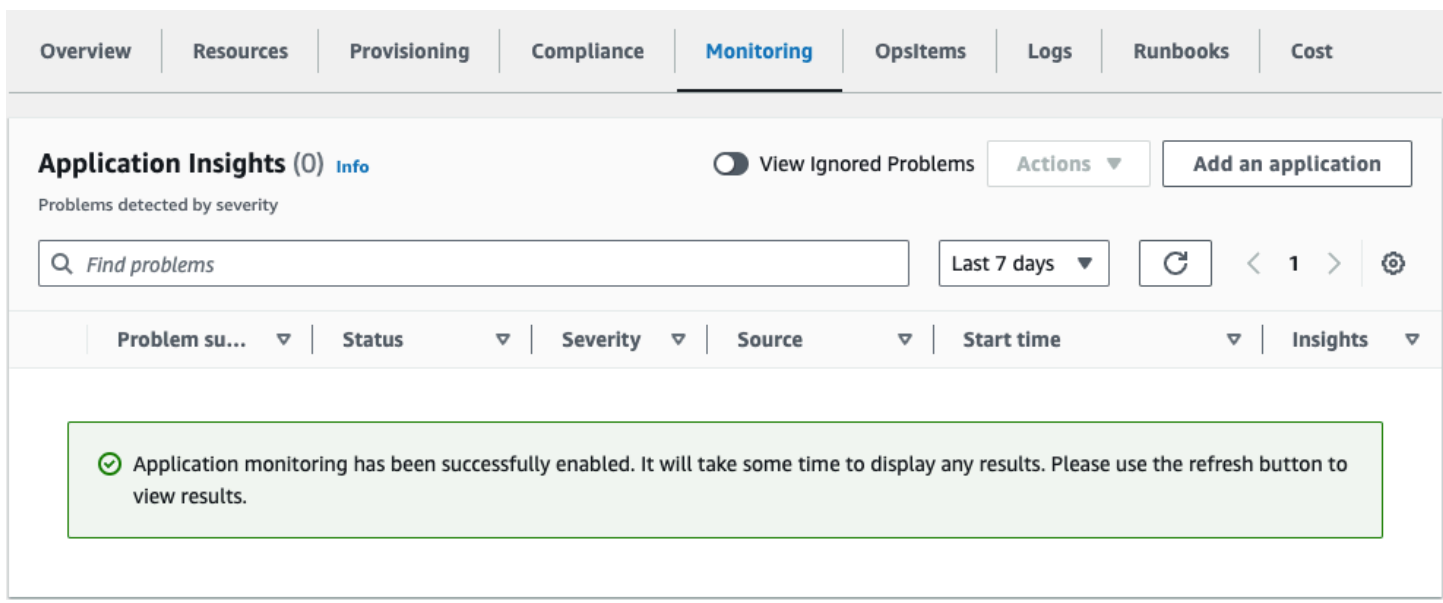

## **Confirm cost tags associated with the solution**

After you activate cost allocation tags associated with the solution, you must confirm the cost allocation tags to see the costs for this solution. To confirm cost allocation tags:

- 1. Sign in to the Systems [Manager](https://console.aws.amazon.com/systems-manager) console.
- 2. In the navigation pane, choose **Application Manager**.
- 3. In **Applications**, choose the application name for this solution and select it.

The application name will have App Registry in the Application Source column, and will have a combination of the solution name, Region, account ID, or stack name.

4. In the **Overview** tab, in **Cost**, select **Add user tag**.

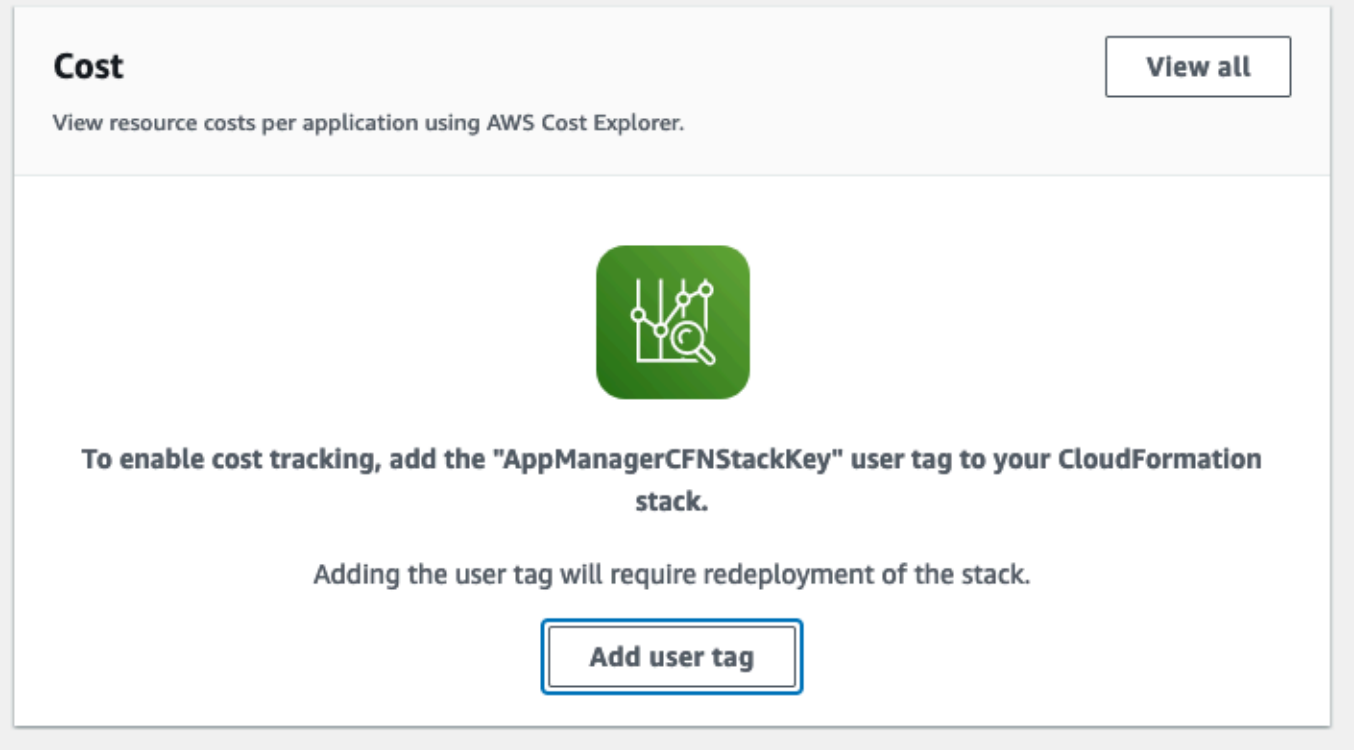

5. On the **Add user tag** page, enter confirm, then select **Add user tag**.

The activation process can take up to 24 hours to complete and the tag data to appear.

### **Activate cost allocation tags associated with the solution**

After you confirm the cost tags associated with this solution, you must activate the cost allocation tags to see the costs for this solution. The cost allocation tags can only be activated from the management account for the organization.

To activate cost allocation tags:

- 1. Sign in to the AWS Billing and Cost [Management](https://console.aws.amazon.com/billing/home) and Cost Management console.
- 2. In the navigation pane, select **Cost Allocation Tags**.
- 3. On the **Cost allocation tags** page, filter for the AppManagerCFNStackKey tag, then select the tag from the results shown.
- 4. Choose **Activate**.

## **Activate AWS Cost Explorer**

You can see the overview of the costs associated with the application and application components within the Application Manager console through integration with AWS Cost Explorer. Cost Explorer helps you manage costs by providing a view of your AWS resource costs and usage over time.

- 1. Sign in to the AWS Cost [Management](https://console.aws.amazon.com/cost-management/home) console.
- 2. In the navigation pane, select **Cost Explorer**.

# **Update the solution**

#### **Important**

Updating from v1.x.x to v2.x.x of Workload Discovery on AWS is not supported. We recommend that you to uninstall v1.x.x of this solution before installing v2.1.1.

To update from a 2.x.x deployment, follow these steps.

- 1. Download the solution's AWS [CloudFormation](https://s3.amazonaws.com/solutions-reference/workload-discovery-on-aws/latest/workload-discovery-on-aws.template) template.
- 2. Sign in to the AWS [CloudFormation](https://console.aws.amazon.com/cloudformation/home?) console.
- 3. Select the stack with the name provided during deployment and choose **Update**.
- 4. On the **Update stack** page, select **Replace current template**, then select **Upload a template file**, and upload the file downloaded in step 1.
- 5. Choose **Next**.
- 6. On the **Specify stack detail** page, under **Parameters**, review the parameters and modify them as necessary.
- 7. Choose **Next**.
- 8. On the **Configure stack options** page, choose **Next**.
- 9. On the **Review** page, review and confirm the settings. Select the boxes acknowledging that the template creates IAM resources and requires certain capabilities.

10.Choose **Update stack** to deploy the stack.

#### **A** Note

If you deployed the solution in self-managed account discovery mode, you must update the global resources you deployed when following the steps in the [Import](#page-41-1) a Region section.

# **Troubleshooting**

Known issue [resolution](#page-60-0) provides instructions to mitigate known errors. If these instructions don't address your issue, see the Contact AWS [Support](#page-60-1) section for instructions on opening an AWS Support case for this solution.

### <span id="page-60-0"></span>**Known issue resolution**

If the Workload on AWS solution stack fails when being deployed into your account, verify the following:

- There are no errors in the ConfigAggregtor stack. If there is a delivery channel error, this means that AWS Config was already enabled. Set the AlreadyHaveConfigSetup parameter to Yes.
- If the CreateOpensearchServiceRole is set to Yes, verify that the AWSServiceRoleForAmazonOpenSearchService IAM role doesn't already exist in the account.

#### **A** Note

To help make it easier to troubleshoot, we recommend disabling the rollback on failure feature in the AWS CloudFormation template. You can also find additional troubleshooting help in the [Workload](https://aws-solutions.github.io/workload-discovery-on-aws/) Discovery on AWS documentation.

# <span id="page-60-1"></span>**Contact AWS Support**

If you have AWS [Developer](https://aws.amazon.com/premiumsupport/plans/developers/) Support, AWS [Business](https://aws.amazon.com/premiumsupport/plans/business/) Support, or AWS [Enterprise](https://aws.amazon.com/premiumsupport/plans/enterprise/) Support, you can use the Support Center to get expert assistance with this solution. The following sections provide instructions.

#### **Create case**

- 1. Sign in to [Support](https://support.console.aws.amazon.com/support/home#/) Center.
- 2. Choose **Create case**.

### **How can we help?**

- 1. Choose **Technical**.
- 2. For **Service**, select **Solutions**.
- 3. For **Category**, select **Other Solutions**.
- 4. For **Severity**, select the option that best matches your use case.
- 5. When you enter the **Service**, **Category**, and **Severity**, the interface populates links to common troubleshooting questions. If you can't resolve your question with these links, choose **Next step: Additional information**.

### **Additional information**

- 1. For **Subject**, enter text summarizing your question or issue.
- 2. For **Description**, describe the issue in detail.
- 3. Choose **Attach files**.
- 4. Attach the information that AWS Support needs to process the request.

#### **Help us resolve your case faster**

- 1. Enter the requested information.
- 2. Choose **Next step: Solve now or contact us**.

#### **Solve now or contact us**

- 1. Review the **Solve now** solutions.
- 2. If you can't resolve your issue with these solutions, choose **Contact us**, enter the requested information, and choose **Submit**.

# **Uninstall the solution**

To uninstall the solution, use the AWS Management Console or the AWS Command Line Interface (AWS CLI). First, [stop all running tasks](https://docs.aws.amazon.com/AmazonECS/latest/developerguide/stop-task-console-v2.html) from the Amazon ECS cluster. Otherwise, stack deletion can fail.

### **Using the AWS Management Console**

- 1. Sign in to the AWS [CloudFormation](https://console.aws.amazon.com/cloudformation/home?) console.
- 2. Select the stack with the name provided during deployment.
- 3. Choose **Delete stack**.

## **Using AWS Command Line Interface**

Determine whether the AWS CLI is available in your environment. For installation instructions, refer to What Is the AWS [Command](https://docs.aws.amazon.com/cli/latest/userguide/cli-chap-welcome.html) Line Interface in the *AWS CLI User Guide*.

After confirming that the AWS CLI is available, run the following command:

 \$ aws cloudformation delete-stack --stack-name *<customer-defined-stack-name>*

# **Developer guide**

This section provides the source code for the solution and additional customizations.

# **Source code**

Visit the Workload Discovery on AWS GitHub [repository](https://github.com/aws-solutions/workload-discovery-on-aws) to download the templates and scripts for this solution, and to share your customizations with others.

# <span id="page-63-0"></span>**Locating deployment resources**

Follow these steps to locate resources that deployed into your account.

- 1. Sign in to the AWS [CloudFormation](https://console.aws.amazon.com/cloudformation/) console.
- 2. Select the Region you deployed the solution in.

Depending on the usage of this account, it may contain multiple stacks for different workloads. There will be a main stack with the name provided during deployment and multiple nested stacks beneath it.

- 3. Select each stack to access the resources deployed using that template.
- 4. Select the **Resources** tab and choose the **Physical ID** link for the relevant resource to view the resource in its respective service console.

If you know the **Logical ID** of a resource, you can also search using the search bar above the table.

## **Supported resources**

The solution supports all the resource types that AWS Config supports, as listed [here](https://docs.aws.amazon.com/config/latest/developerguide/resource-config-reference.html). The following table contains the supported resources that Workload Discovery on AWS discovers that aren't supported by AWS Config. Details are provided in the corresponding AWS documentation listing.

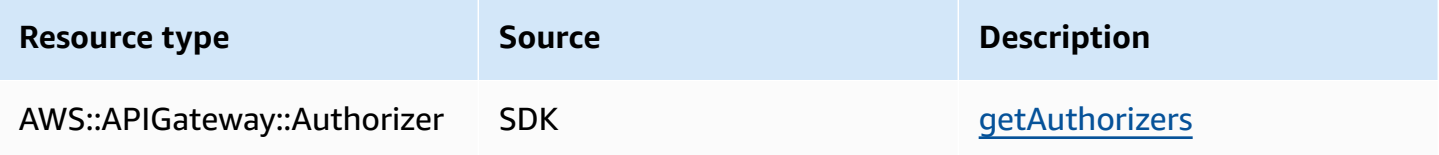

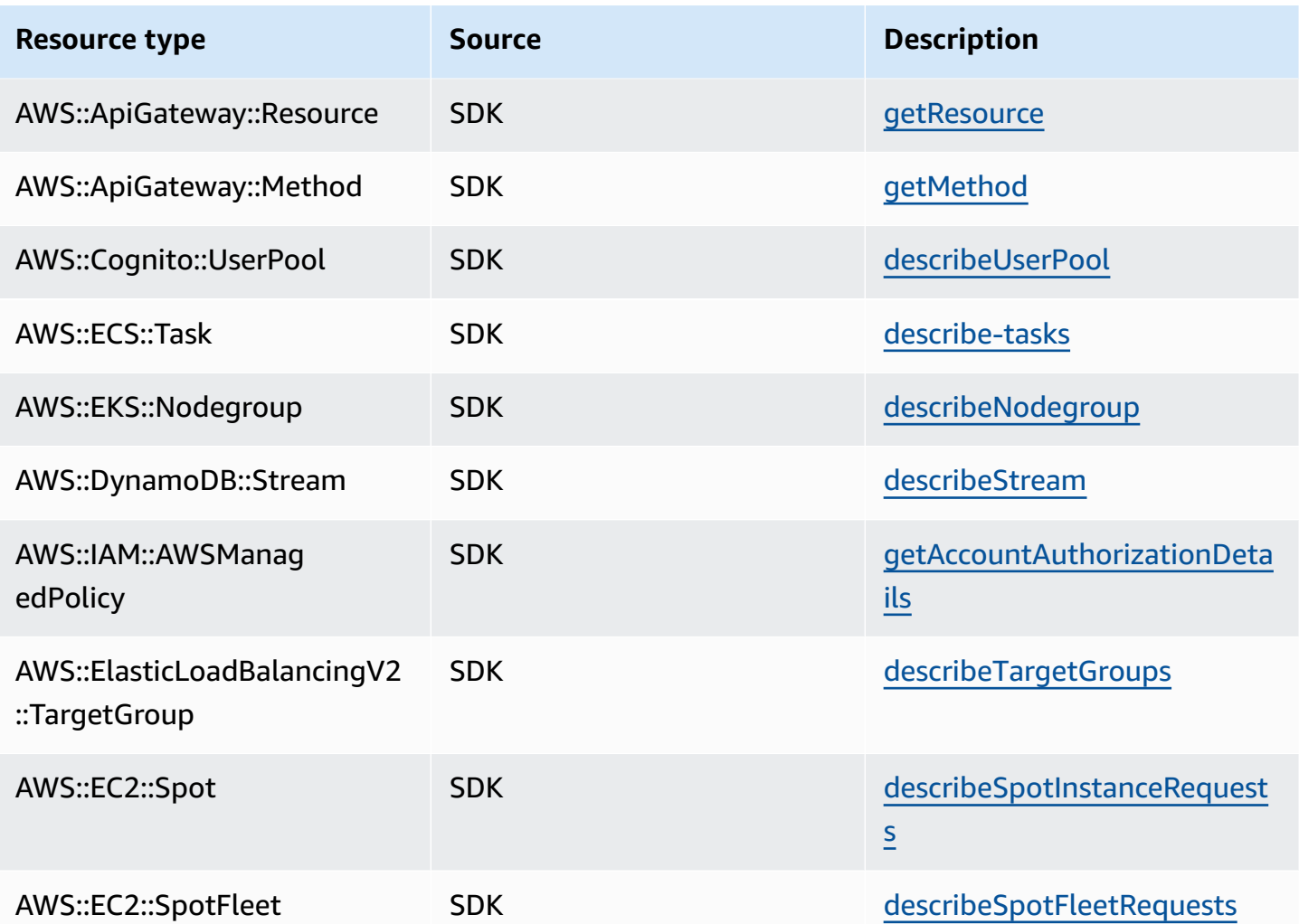

## <span id="page-64-0"></span>**AWS Organizations account discovery mode**

When Workload Discovery on AWS is deployed in an AWS Organization, the discovery of accounts is no longer managed through the solution's web UI. In this case, you don't need to manage the deployment of CloudFormation templates to discover accounts.

Instead, the solution uses an AWS Organization-wide AWS Config aggregator to discover resources in all accounts in the organization that have AWS Config enabled.

For resource types that aren't supported by AWS Config, the solution automatically deploys an IAM role in each account in the organization using AWS CloudFormation StackSets. This role allows the discovery process to make SDK calls in all the organization's accounts to discover these supplementary resources.

This StackSet is configured to automatically deploy the role in any new accounts that are added to the organization and delete the role from any accounts removed from the organization.

### <span id="page-65-0"></span>**Amazon S3 replication role actions**

The IAM role used to perform the replication needs to have the following actions:

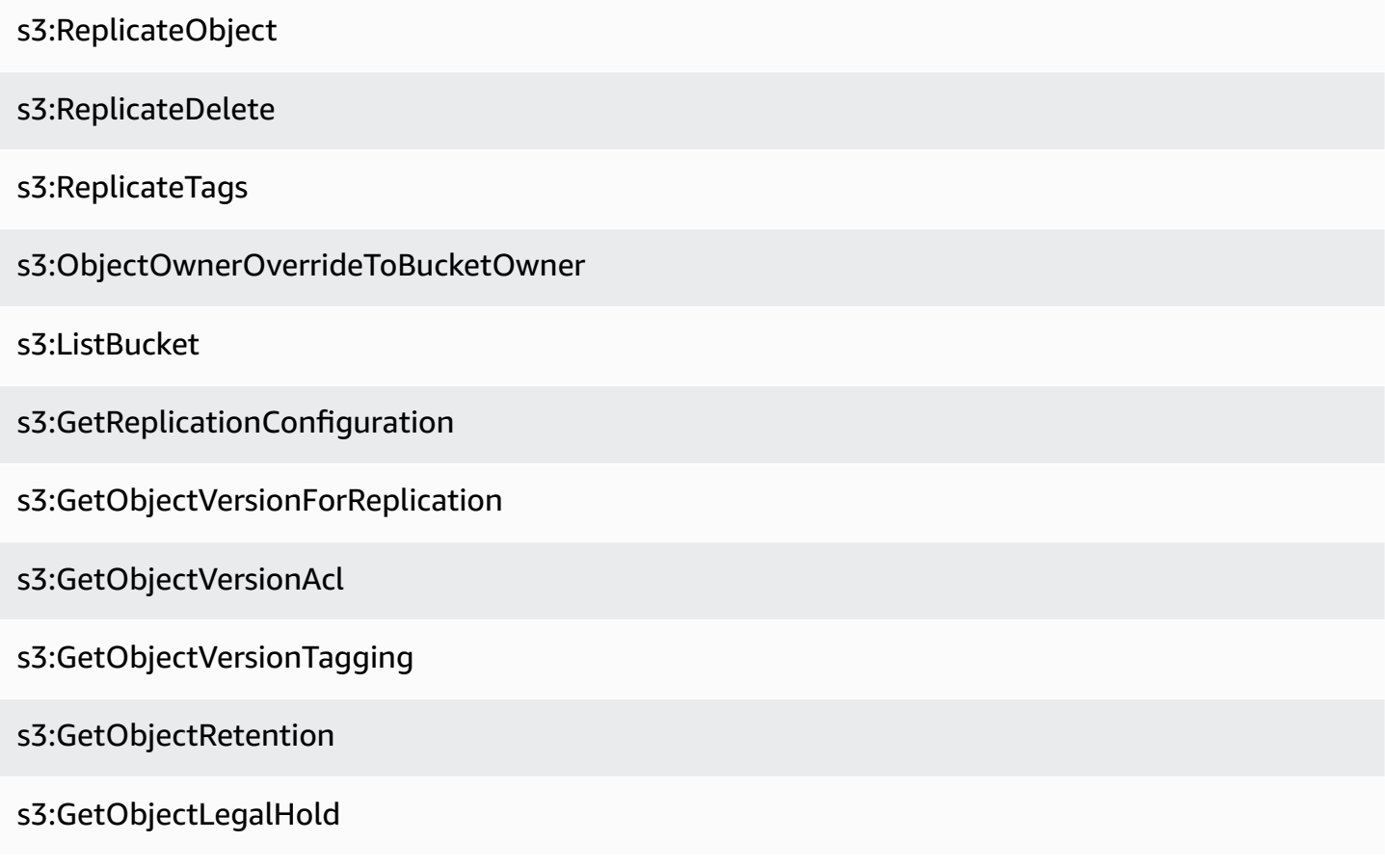

To verify the role has the replication role actions:

- 1. Copy the name of the role name in the S3 [Replication](#page-49-0) wizard.
- 2. Sign in to the [IAM Console](https://console.aws.amazon.com/iam) within the account you are setting up the replication in.
- 3. Paste the name of the role into the **Search IAM** box.
- 4. Select the top item from the list. This is the IAM role that will be used.
- 5. Under **Permissions policies**, expand the **Managed policy**.
- 6. Ensure that the policy has the actions detailed in the preceding table.

# <span id="page-66-0"></span>**S3 bucket policy**

Below is an example of an S3 bucket policy that will allow CURs to be uploaded to the bucket along with permissions to allow external accounts to replicate objects into it. You need to add the IAM Role from each external AWS account to this policy to grant permissions for the replication to take place.

```
 { 
       "Version":"2012-10-17", 
       "Id":"", 
       "Statement":[ 
            { 
              "Sid":"Set permissions for objects" 
              "Effect":"Allow", 
              "Principal":{ 
                  "AWS":"arn-of-role-selected-in-replication-setup-in-source-account" 
            }, 
       "Action":["s3:ReplicateObject", 
       "s3:ReplicateDelete"],
"s3:ObjectOwnerOverrideToBucketOwner", 
          "Resource":"arn:aws:s3:::destination-bucket-name/*" 
       }, 
       { 
            "Sid":"Set permissions on bucket", 
            "Effect":"Allow", 
            "Principal":{ 
                  "AWS":"arn-of-role-selected-in-replication-setup-in-source-account" 
       }, 
       "Action":["s3:GetBucketVersioning",
"s3:PutBucketVersioning"], 
          "Resource":"arn:aws:s3:::destination-bucket-name " 
       }, 
       { 
            "Sid": "Stmt1335892150622", 
            "Effect": "Allow", 
            "Principal": { 
                "Service": "billingreports.amazonaws.com" 
            }, 
            "Action": [ 
                "s3:GetBucketAcl", 
                "s3:GetBucketPolicy"
```

```
 ], 
         "Resource": "arn:aws:s3:::destination-bucket-name" 
    }, 
    { 
         "Sid": "Stmt1335892526596", 
         "Effect": "Allow", 
         "Principal": { 
             "Service": "billingreports.amazonaws.com" 
         }, 
         "Action": "s3:PutObject", 
         "Resource": "arn:aws:s3:::destination-bucket-name/*" 
      } 
   ] 
 }
```
## **AWS APIs**

As detailed in the [prerequisites,](#page-31-0) if you are deploying the solution to an existing VPC, the following services must be accessible from your private subnets.

#### **API Gateway**

- [GetAuthorizers](https://docs.aws.amazon.com/apigateway/latest/api/API_GetAuthorizers.html)
- [GetIntegration](https://docs.aws.amazon.com/apigateway/latest/api/API_GetIntegration.html)
- [GetMethod](https://docs.aws.amazon.com/apigateway/latest/api/API_GetMethod.html)
- [GetResources](https://docs.aws.amazon.com/apigateway/latest/api/API_GetResources.html)
- [GetRestApis](https://docs.aws.amazon.com/apigateway/latest/api/API_GetRestApis.html)

### **Cognito**

• [DescribeUserPool](https://docs.aws.amazon.com/cognito-user-identity-pools/latest/APIReference/API_DescribeUserPool.html)

## **Config**

• [BatchGetAggregateResourceConfig](https://docs.aws.amazon.com/config/latest/APIReference/API_BatchGetAggregateResourceConfig.html)

- [DescribeConfigurationAggregators](https://docs.aws.amazon.com/config/latest/APIReference/API_DescribeConfigurationAggregators.html)
- [ListAggregateDiscoveredResources](https://docs.aws.amazon.com/config/latest/APIReference/API_ListAggregateDiscoveredResources.html)
- [SelectAggregateResourceConfig](https://docs.aws.amazon.com/config/latest/APIReference/API_SelectAggregateResourceConfig.html)

#### **DynamoDB Streams**

• [DescribeStream](https://docs.aws.amazon.com/amazondynamodb/latest/APIReference/API_streams_DescribeStream.html)

### **Amazon EC2**

- [DescribeInstances](https://docs.aws.amazon.com/AWSEC2/latest/APIReference/API_DescribeInstances.html)
- [DescribeSpotFleetRequests](https://docs.aws.amazon.com/AWSEC2/latest/APIReference/API_DescribeSpotFleetRequests.html)
- [DescribeSpotInstanceRequests](https://docs.aws.amazon.com/AWSEC2/latest/APIReference/API_DescribeSpotInstanceRequests.html)
- [DescribeTransitGatewayAttachments](https://docs.aws.amazon.com/AWSEC2/latest/APIReference/API_DescribeTransitGatewayAttachments.html)

#### **Amazon Elastic Load Balancer**

- [DescribeLoadBalancers](https://docs.aws.amazon.com/elasticloadbalancing/latest/APIReference/API_DescribeLoadBalancers.html)
- [DescribeListeners](https://docs.aws.amazon.com/elasticloadbalancing/latest/APIReference/API_DescribeListeners.html)
- [DescribeTargetGroups](https://docs.aws.amazon.com/elasticloadbalancing/latest/APIReference/API_DescribeTargetGroups.html)
- [DescribeTargetHealth](https://docs.aws.amazon.com/elasticloadbalancing/latest/APIReference/API_DescribeTargetHealth.html)

### **Amazon Elastic Kubernetes Service**

- [DescribeNodegroup](https://docs.aws.amazon.com/eks/latest/APIReference/API_DescribeNodegroup.html)
- [ListNodegroups](https://docs.aws.amazon.com/eks/latest/APIReference/API_ListNodegroups.html)

#### **IAM**

- [GetAccountAuthorizationDetails](https://docs.aws.amazon.com/IAM/latest/APIReference/API_Operations.html)
- [ListPolicies](https://docs.aws.amazon.com/IAM/latest/APIReference/API_ListPolicies.html)

## **Lambda**

- [GetFunction](https://docs.aws.amazon.com/lambda/latest/dg/API_GetFunction.html)
- [GetFunctionConfiguration](https://docs.aws.amazon.com/lambda/latest/dg/API_GetFunctionConfiguration.html)
- [ListEventSourceMappings](https://docs.aws.amazon.com/lambda/latest/dg/API_ListEventSourceMappings.html)

## **OpenSearch Service**

- [DescribeDomains](https://docs.aws.amazon.com/opensearch-service/latest/APIReference/API_DescribeDomains.html)
- [ListDomainNames](https://docs.aws.amazon.com/opensearch-service/latest/APIReference/API_ListDomainNames.html)

# **Organizations**

- [ListAccounts](https://docs.aws.amazon.com/organizations/latest/APIReference/API_ListAccounts.html)
- [ListAccountsForParent](https://docs.aws.amazon.com/organizations/latest/APIReference/API_ListAccountsForParent.html)
- [ListOrganizationalUnitsForParent](https://docs.aws.amazon.com/organizations/latest/APIReference/API_ListOrganizationalUnitsForParent.html)
- [ListRoots](https://docs.aws.amazon.com/organizations/latest/APIReference/API_ListRoots.html)

# **Amazon Simple Notification Service**

• [ListSubscriptions](https://docs.aws.amazon.com/organizations/latest/APIReference/API_ListSubscriptions.html)

## **Amazon Security Token Service**

• [AssumeRole](https://docs.aws.amazon.com/organizations/latest/APIReference/API_AssumeRole.html)

# **Reference**

This section includes information about an optional feature for collecting unique metrics for this solution and a list of builders who contributed to this solution.

# **Anonymized data collection**

This solution includes an option to send anonymized operational metrics to AWS. We use this data to better understand how customers use this solution and related services and products. When activated, the following information is collected and sent to AWS:

- Solution ID The AWS solution identifier
- Unique ID (UUID) Randomly generated, unique identifier for each deployment
- Timestamp Data collection timestamp
- Cost Feature Enabled Information on whether the user is using the cost feature
- Number of Accounts Number of accounts user has onboarded in their deployment
- Number of Diagrams Number of diagrams created in each deployment
- Number of Resources Number of resources discovered in all onboarded accounts

AWS owns the data gathered through this survey. Data collection is subject to the [Privacy](https://aws.amazon.com/privacy/) Notice. To opt out of this feature, complete the following steps before launching the AWS CloudFormation template.

- 1. Download the AWS [CloudFormation](https://solutions-reference.s3.amazonaws.com/workload-discovery-on-aws/latest/workload-discovery-on-aws.template) template to your local hard drive.
- 2. Open the AWS CloudFormation template with a text editor.
- 3. Modify the AWS CloudFormation template mapping section from:

```
Mappings: 
   Solution: 
     Metrics: 
        CollectAnonymizedUsageMetrics: 'true'
```
to:

Mappings:

```
 Solution: 
   Metrics: 
     CollectAnonymizedUsageMetrics: 'false'
```
- 4. Sign in to the AWS [CloudFormation](https://console.aws.amazon.com/cloudformation/home) console.
- 5. Select **Create stack**.
- 6. On the **Create stack page**, **Specify template section**, select **Upload a template file.**
- 7. Under **Upload a template file**, choose **Choose file** and select the edited template from your local drive.
- 8. Choose **Next** and follow the steps in [Launch the stack](https://docs.aws.amazon.com/solutions/latest/workload-discovery-on-aws/automated-deployment.html).

## **Contributors**

- Mohsan Jaffery
- Matthew Ball
- Stefano Vozza
- Connor Kirkpatrick
- Chris Deigan
- Nick Lee
- Tim Mekari
## **Revisions**

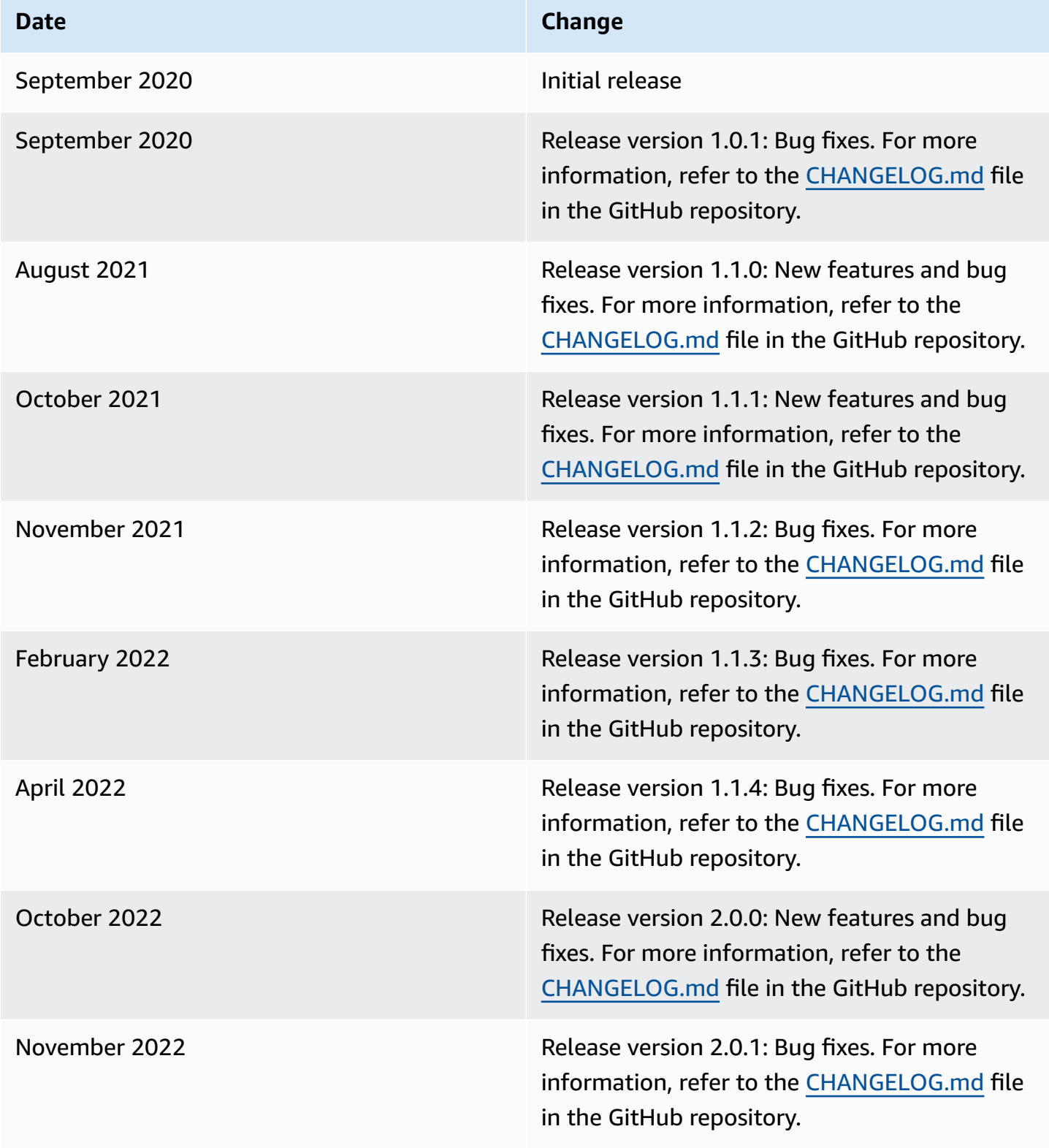

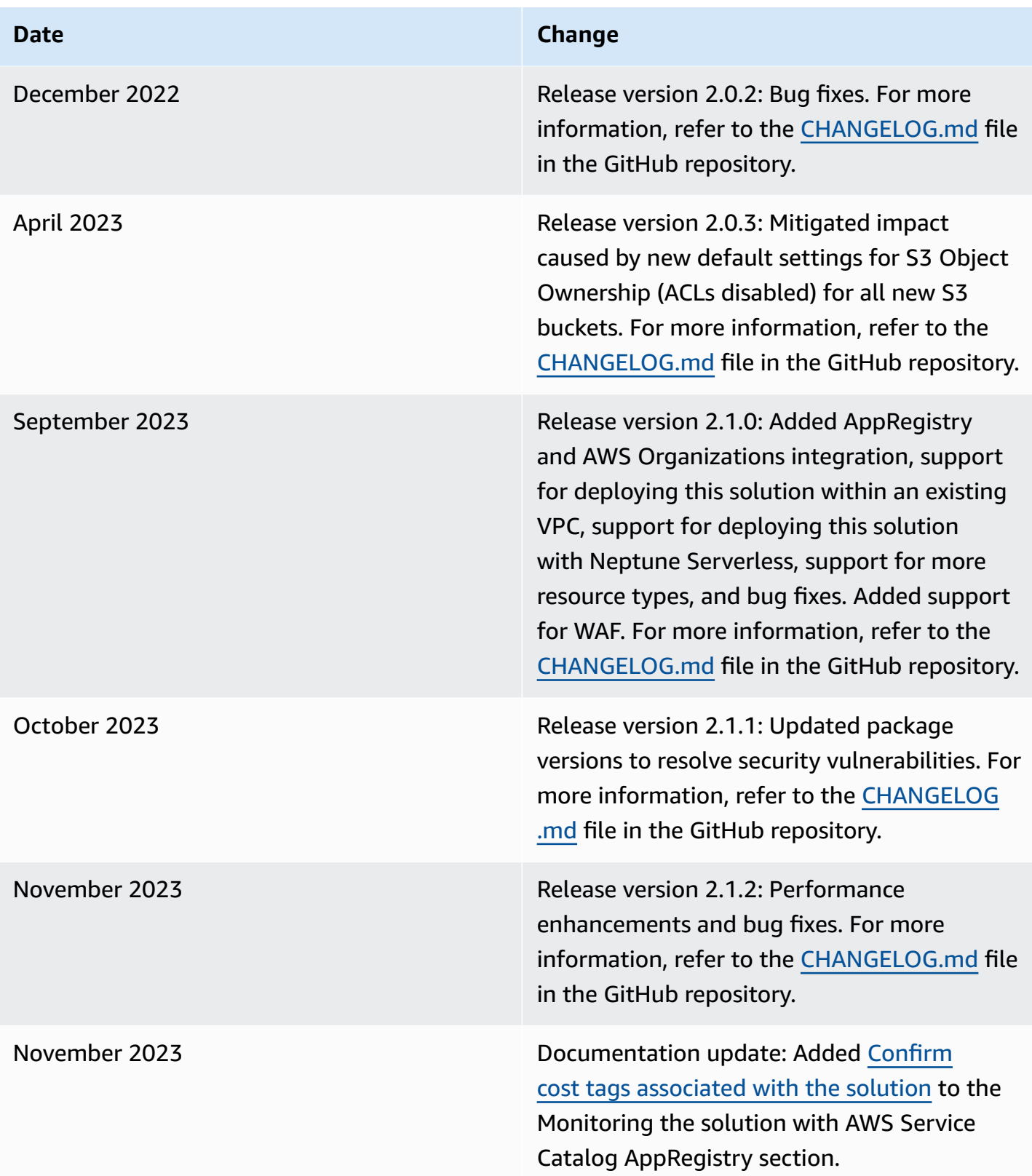

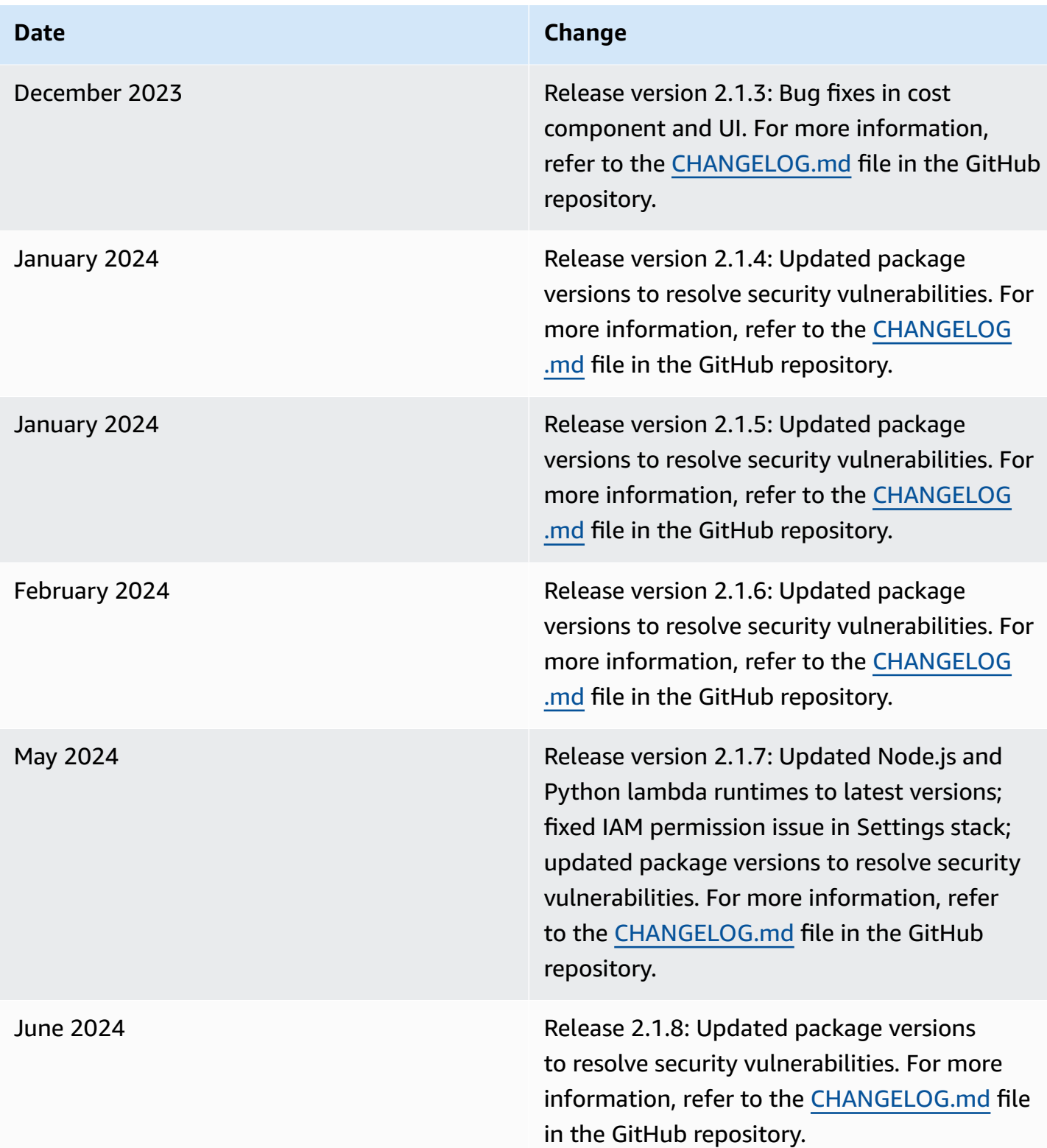

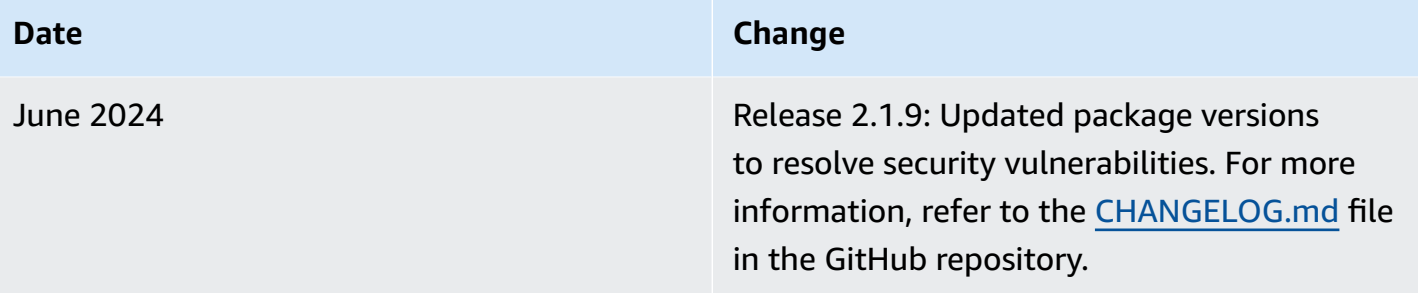

## **Notices**

Customers are responsible for making their own independent assessment of the information in this document. This document: (a) is for informational purposes only, (b) represents current AWS product offerings and practices, which are subject to change without notice, and (c) does not create any commitments or assurances from AWS and its affiliates, suppliers or licensors. AWS products or services are provided "as is" without warranties, representations, or conditions of any kind, whether express or implied. The responsibilities and liabilities of AWS to its customers are controlled by AWS agreements, and this document is not part of, nor does it modify, any agreement between AWS and its customers.

The solution is licensed under the terms of the Apache License Version 2.0 available at [The Apache](https://www.apache.org/licenses/LICENSE-2.0) Software [Foundation.](https://www.apache.org/licenses/LICENSE-2.0)

© 2023, Amazon Web Services, Inc. or its affiliates. All rights reserved.